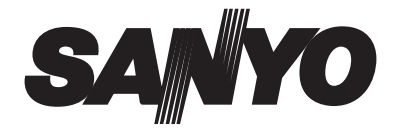

### **INSTRUCTION MANUAL VPC-S670**

#### **Digital Camera**

#### **6 Mega Pixels**

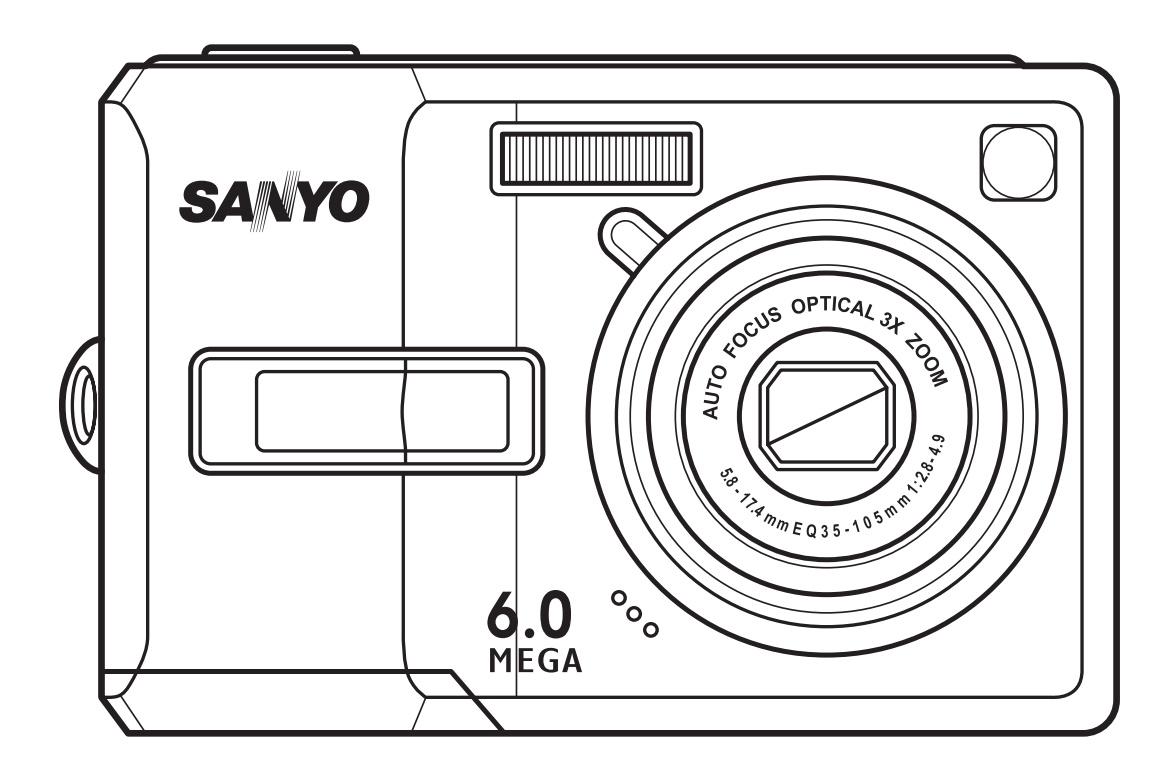

Download from Www.Somanuals.com. All Manuals Search And Download.

# <span id="page-2-0"></span>Preface

# <span id="page-2-1"></span>About this Manual

This manual is designed to assist you in using your new digital camera. All information presented is as accurate as possible but is subject to change without notice.

#### <span id="page-2-2"></span>Copyright

This manual contains proprietary information protected by copyright. All rights are reserved. No part of this manual may be reproduced by any mechanical, electronic or other means, in any form, without prior written permission of the manufacturer. © Copyright 2007

#### <span id="page-2-3"></span>Federal Communications Commission (FCC) Compliance

This equipment has been tested and found to comply with the limits for a Class B digital device, pursuant to Part 15 of the FCC Rules. These limits are designed to provide reasonable protection against harmful interference in a residential installation. This equipment generates, uses, and can radiate radio frequency energy and, if not installed and used in accordance with the instructions, may cause harmful interference to radio communications. However, there is no guarantee that interference will not occur in a particular installation. If this equipment does cause harmful interference to radio or television reception, which can be determined by turning the equipment off and on, the user is encouraged to try to correct the interference by one or more of the following measures:

- Reorient or relocate the receiving antenna.
- Increase the distance between the equipment and the receiver.
- Connect the equipment to an outlet on a circuit different from that to which the receiver is connected.
- Consult the dealer or an experienced radio/TV technician for help.

**Warning: A shielded-type power cord is required in order to meet FCC emission limits and to prevent interference to radio and television reception. Use only shielded cable to connect I/O devices to this equipment. Any changes or modifications not expressly approved by the manufacturer may void your warranty and service agreement.**

#### <span id="page-2-4"></span>Declaration of Conformity

This device complies with Part 15 of the FCC rules. Operation is subject to the following conditions:

- This device may not cause harmful interference.
- This device must accept any interference received, including interference that may cause undersired operation.

**About this Manual**

#### **ii Preface**

#### <span id="page-3-0"></span>Trademark Recognition

Windows 98/2000/ME/XP are registered trademarks of Microsoft Corporation in the United States and/or other countries. Windows is an abbreviated term referring to the Microsoft Windows Operation System. Adobe is a trademark of Adobe Corporation. ArcSoft is the trademark of ArcSoft System, Inc. All other companies or product names are trademarks or registered trademarks of their respective companies.

# <span id="page-3-1"></span>Safety and Handling Precautions

#### <span id="page-3-2"></span>Camera Information

- Do not take apart or attempt to service the camera yourself.
- Do not expose the camera to moisture, or extreme temperatures.
- Allow the camera to warm up when moving from cold to warm temperatures.
- Do not touch the camera lens.
- Do not expose the lens to direct sunlight for extended periods.
- Do not use abrasive chemicals, cleaning solvents or strong detergents to clean the product. Wipe the product with a slightly damp soft cloth.

#### <span id="page-3-3"></span>Battery Information

- Turn off the camera before installing or removing the battery.
- Use only the type of battery. Using other types of battery may damage the equipment and invalidate the warranty.
- Inserting the battery upside down can cause damage to the product and possibly start a fire.
- Download all pictures and remove the battery from the camera if you are going to store the camera for long periods.

**Safety and Handling Precautions**

# Safety Instructions

Read and understand all **Warnings** and **Cautions** before using this product.

#### WARNING

#### **Do not disassemble, change or repair the camera.**

This might cause fire or electric shock. For repair or internal inspection, ask the store of purchase.

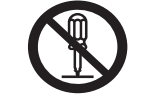

**Do not use the camera in areas near water.** This might cause fire or electric shock. Take special care during rain, snow, on the beach, or near the shore.

**Do not place the camera on inclined or unstable surfaces.** This might cause the camera to fall or tilt over, causing injury.

**Keep the battery out of the reach of children.** Swallowing battery might cause poisoning. If the battery is accidentally swallowed, immediately consult a physician.

**Do not use the camera while you are walking, driving or riding a vehicle.**

This might cause you to fall over or result in traffic accident.

#### **iv Preface**

#### CAUTION

#### **Insert the battery paying careful attention to the polarity (+ or -) of the terminals.**

Inserting the battery with its polarities inverted might cause fire and injury, or damage to the surrounding areas due to the battery rupturing or leaking.

#### **Do not fire the flash close to anyone's eyes.**

This might cause damage to the person's eyesight.

#### **Do not subject the LCD monitor to impact.**

This might damage the glass on the screen or cause the internal fluid to leak. If the internal fluid enters your eyes or comes into contact with your body or clothes, rinse with fresh water.

If the internal fluid has entered your eyes, consult a physician to receive treatment.

**A camera is a precision instrument. Do not drop it, strike it or use excessive force when handling the camera.**

This might cause damage to the camera.

**Do not use the camera in humid, steamy, smoky, or dusty places.** This might cause fire or electric shock.

**Do not remove the battery immediately after long period of continuous use.**

The battery becomes hot during use. Touching a hot battery might cause burns.

#### **Do not wrap the camera or place it in cloth or blankets.** This might cause heat to build up and deform the case, resulting in fire. Use the camera in a well-ventilated place.

**Do not leave the camera in places where the temperature may rise significantly, such as inside a car.**

This might adversely affect the case or the parts inside, resulting in fire.

**Before you move the camera, disconnect cords and cables.** Failure to do this might damage cords and cables, resulting in fire and electric shock.

#### **Warning:**

TO PREVENT THE RISK OF FIRE OR ELECTRIC SHOCK, DO NOT EXPOSE THIS APPLIANCE TO RAIN OR MOISTURE

#### FOR AMERICAN USERS

The following advisory is included in accordance with the laws of the State of California (USA):

WARNING:

This product contains chemicals, including lead, known to the States of California to cause cancer, birth defects or other reproductive harm. **Wash hands after handling.**

#### **Preface v**

- This equipment has been tested and found to comply with the limits for a Class B digital device, pursuant to Part 15 of the FCC Rules. These limits are designated to provide reasonable protection against harmful interference in a residential installation. This equipment generates, uses and can radiate radio frequency energy and, if not installed and used in accordance with instructions, may cause harmful interference to radio communications. However, there is no guarantee that interference will not occur in a particular installation. If this equipment does cause harmful interference to radio or television reception, which can be determined by turning the equipment off and on, the user is encouraged to try to correct the interference by one or more of the following measures:
	- \* Reorient or relocate the receiving antenna.
	- \* Increase the separation between the equipment and receiver.
	- \* Connect the equipment into an outlet on a circuit different from that to which the receiver is connected.
	- \* Consult the dealer or an experienced radio/TV technician for help.
- Changes or modifications not expressly approved by the party responsible for compliance could void the user's authority to operate the equipment.

#### FOR CANADIAN USERS

This Class B digital apparatus complies with Canadian ICES-003

#### FOR EU USERS

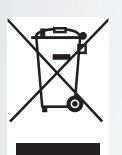

#### Note:

This symbol mark and recycle system apply to EU countries and do not apply to countries in other areas of the world.

Your SANYO product is designed and manufactured with high quality materials and components which can be recycled and reused. This symbol means that electrical and electronic equipment, at their endof-life, should be disposed of separately from your household waste. Please dispose of the equipment at your local community waste collection/recycling centre.

In the European Union there are separate collection systems for used electrical and electronic products.

Please help up to conserve the environment we live in!

Manufacturer and Address SANYO Electric Co., Ltd. 5-5, Keihan-hondori, 2-chome, Moriguchi City, Osaka, Japan

Authorized Representative and Address SANYO FISHER Sales (Europe) GmbH Stahlgruberring 4, D-81829 Munich, Germany

#### **vi Preface**

#### Symbols used in this manual

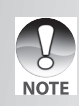

Points giving some extended instructions or special points to pay attention to.

You many find the answers to questions or problems concerning camera operation in the sections "Troubleshooting".

#### FCC Information

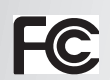

Tested To Comply With FCC Standards FOR HOME OR OFFICE USE

#### Declaration of Conformity

Model number: VPC-S670

Trade Name: SANYO

Responsible party: SANYO FISHER COMPANY

Address: 21605 Plummer Street

Chatsworth, California 91311

Telephone No.: (818) 998-7322

This device complies with Part 15 of the FCC Rules. Operation is subject to the following two conditions:

(1) this device may not cause harmful interference, and

(2) this device must accept any interference received, including interference that may cause undesired operation.

#### Canadian ICES-003 Information

This class B digital apparatus complies with Canadian ICES-003.

**Preface vii**

- Microsoft<sup>®</sup> and Windows<sup>®</sup> are U.S. registered trademarks of Microsoft Corporation.
- Pentium<sup>®</sup> is a registered trademark of Intel Corporation.
- Macintosh® is a trademark of Apple Computer, Inc.
- SD™ is a trademark.
- SDHC™ is a trademark. S

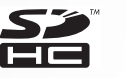

• Other names and products may be trademarks or registered trademarks of their respective owners.

#### Read This First

#### **Notice:**

- Product design and specifications are subject to change without notice. This includes primary product specifications, software, software drivers, and user's manual. This User Manual is a general reference guide for the product.
- The product and accessories that come with your camera may be different from those described in this manual. This is due to the fact that different retailers often specify slightly different product inclusions and accessories to suit their market requirements, customer demographics, and geographical preferences. Products very often vary between retailers especially with accessories such as batteries, memory cards, cables, pouches, and language support. Occasionally a retailer will specify a unique product color, appearance, and internal memory capacity. Contact your dealer for precise product definition and included accessories.
- The illustrations in this manual are for the purpose of explanation and may differ from the actual design of your camera.
- The manufacturer assumes no liability for any errors or discrepancies in this user manual.

**Safety Instructions**

**viii Preface**

**Safety Instructions**

Download from Www.Somanuals.com. All Manuals Search And Download.

# English

#### **Table of Contents**

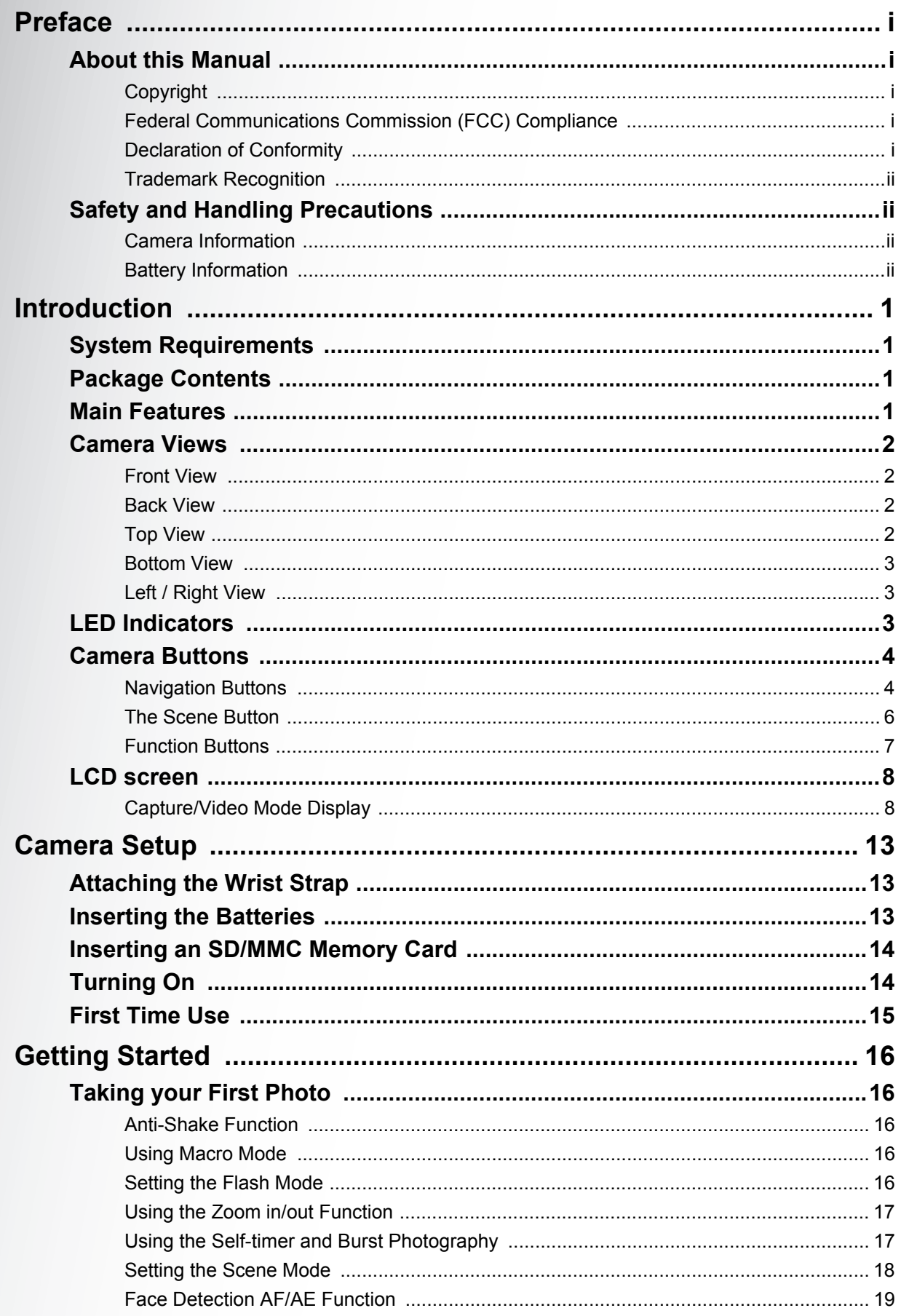

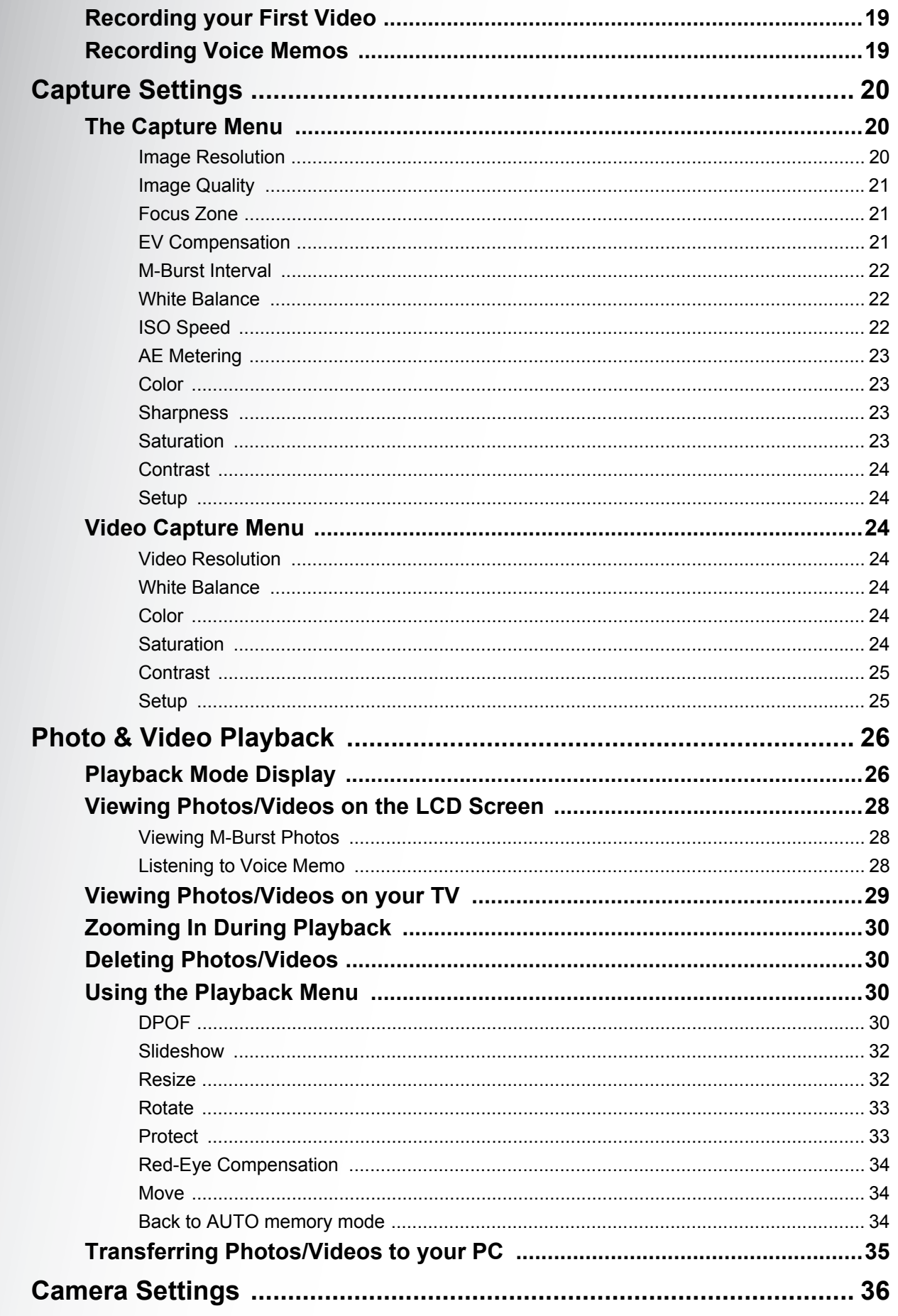

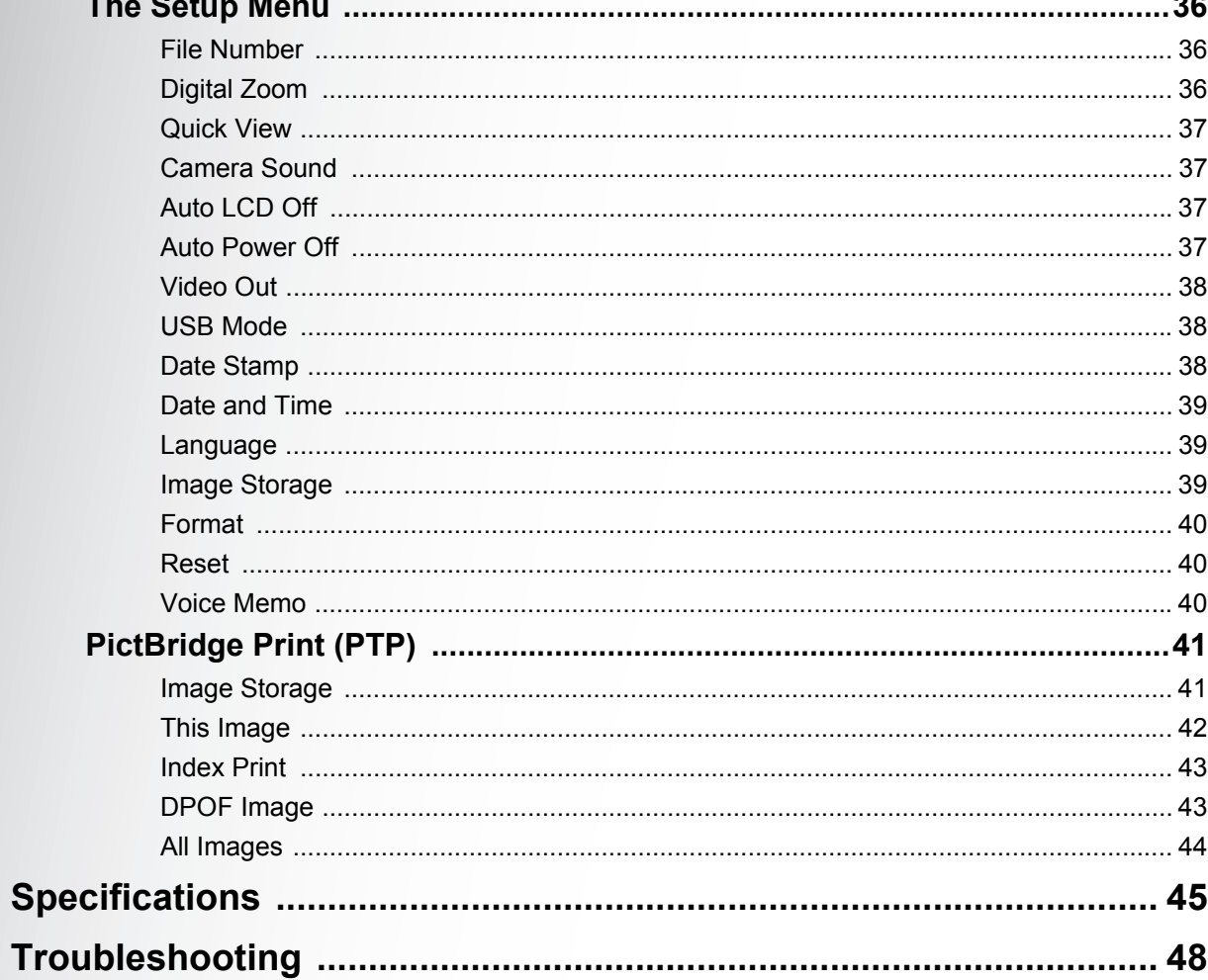

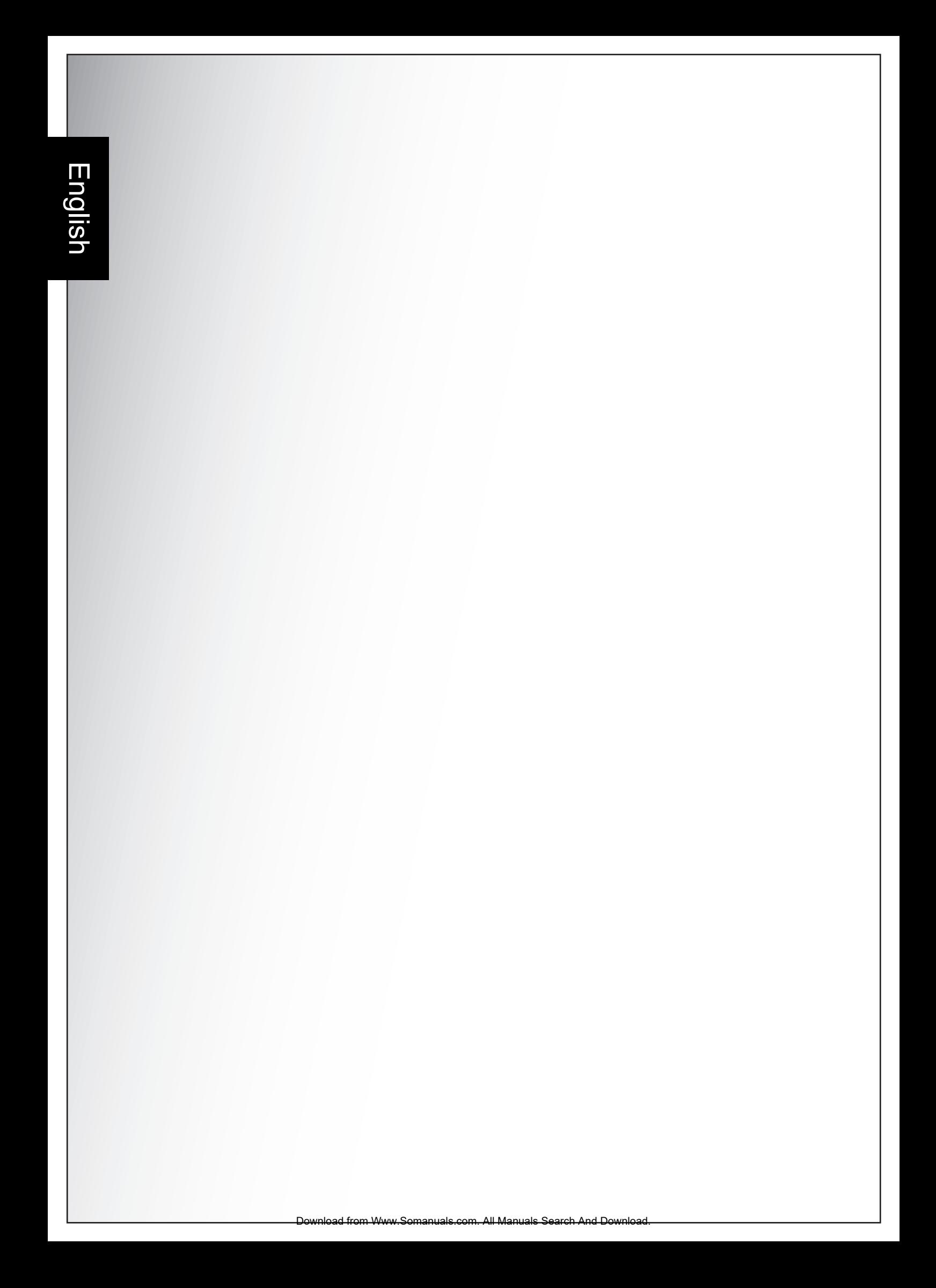

# <span id="page-14-0"></span>Introduction

Congratulations on the purchase of your new digital camera. This manual provides step-by-step instructions on how to use your camera, and is intended for your reference only.

# <span id="page-14-1"></span>System Requirements

In order to get the most out of your camera, your computer must meet the following system requirements:

- OS: Win Me, Windows 2000, Windows XP
- Memory: 128MB or above
- HDD space: 40 MB or above
- USB port

## <span id="page-14-2"></span>Package Contents

Check the contents of your camera package. It should contain:

- Digital camera
- USB/AV 3-in-1 cable
- Wrist strap
- Two AA batteries
- Camera pouch
- Quick start guide for all regions
- Bundled AP-CD (Application Software, Driver and User's Manual for all regions)

# <span id="page-14-3"></span>Main Features

- 7.1 mega pixels resolution
- 15x zoom (Up to 3x optical zoom and 5x digital zoom)
- 1/2.5 inch CCD image sensor
- 2.4 inch LTPS TFT LCD monitor
- 10.5MB internal flash memory; support SD memory card from 32MB to 8GB.
- Sleek and slim design
- Easy-to-use button interface
- PictBridge compatibility
- Slideshow feature to review your pictures and movies
- A/V output to view your pictures and movies on your TV
- USB port to transfer photos and movies to your PC

#### **System Requirements**

# English

## <span id="page-15-0"></span>Camera Views

<span id="page-15-1"></span>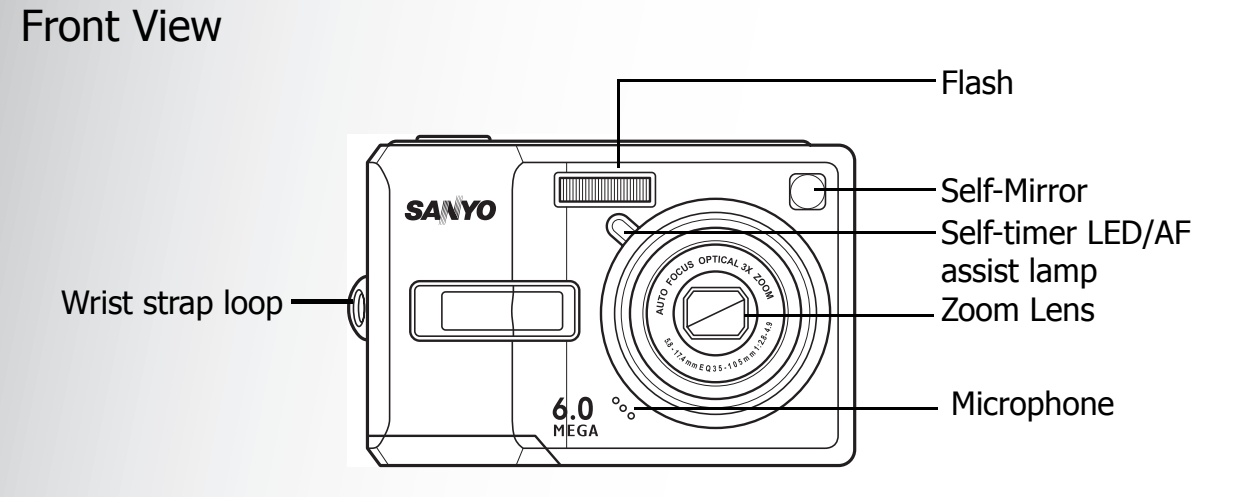

<span id="page-15-2"></span>Back View

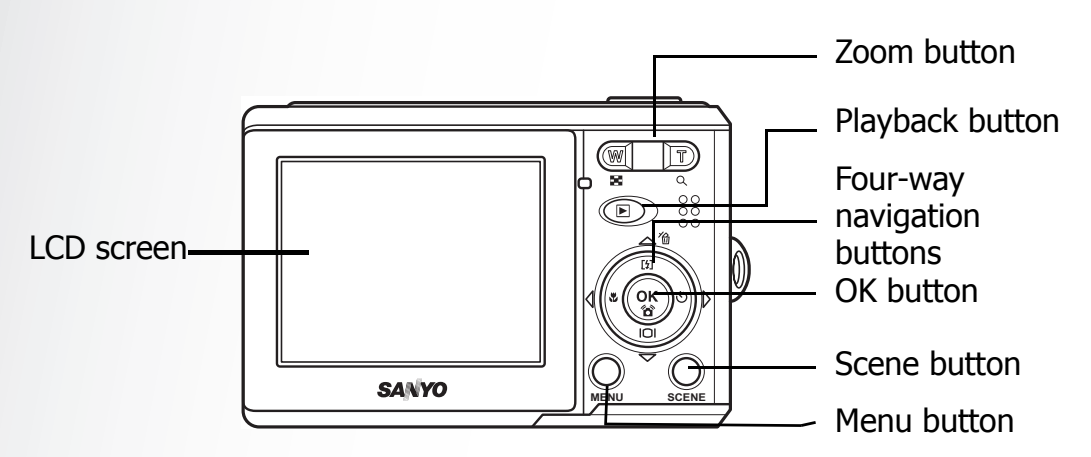

#### <span id="page-15-3"></span>Top View

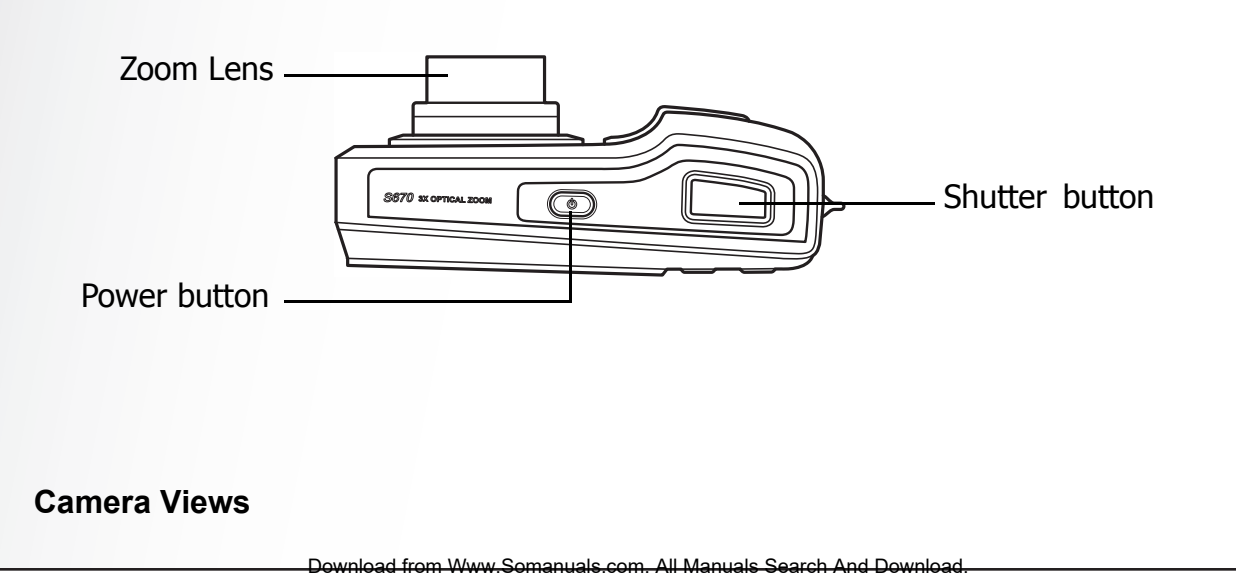

#### <span id="page-16-0"></span>Bottom View

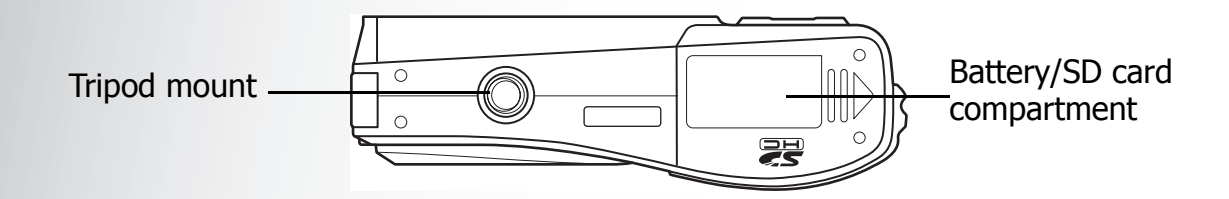

#### <span id="page-16-1"></span>Left / Right View

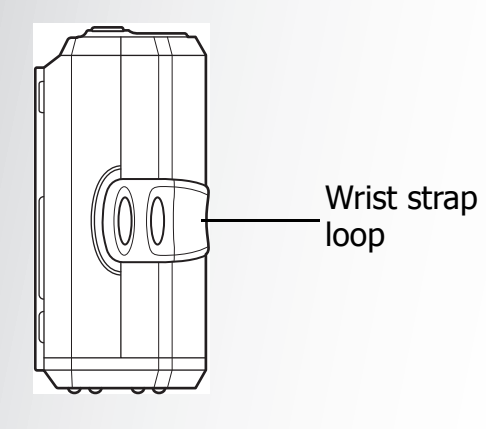

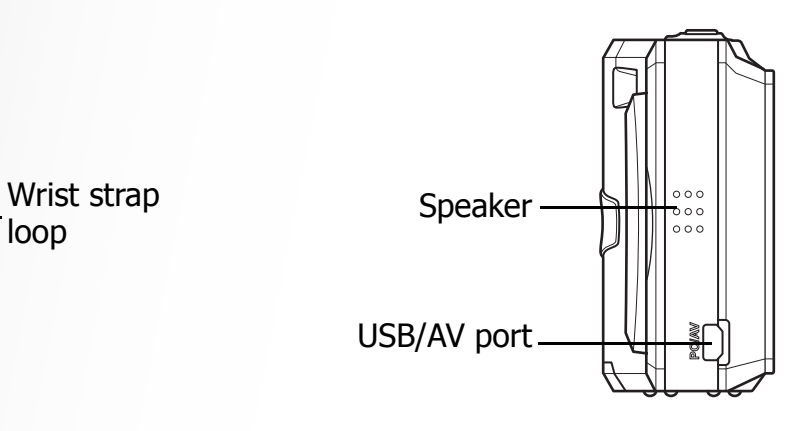

# <span id="page-16-2"></span>LED Indicators

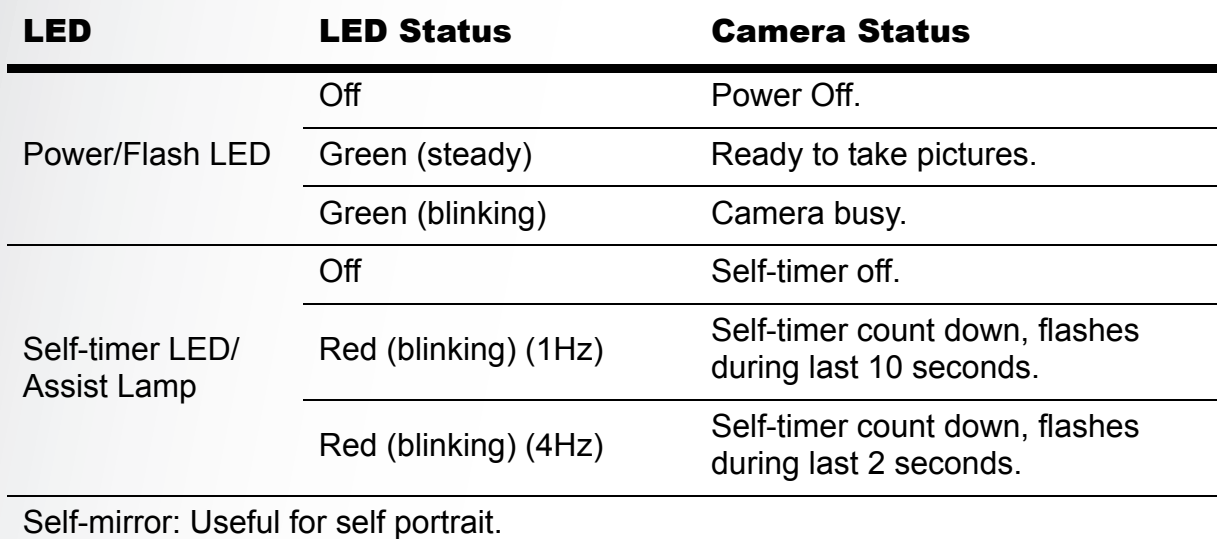

**LED Indicators**

## <span id="page-17-0"></span>Camera Buttons

#### <span id="page-17-1"></span>Navigation Buttons

The four-way navigation buttons and the **OK** button allow you to access the various options available from the On Screen Display (OSD) menu. You can configure a wide range of settings to ensure maximum results from your photos and videos.

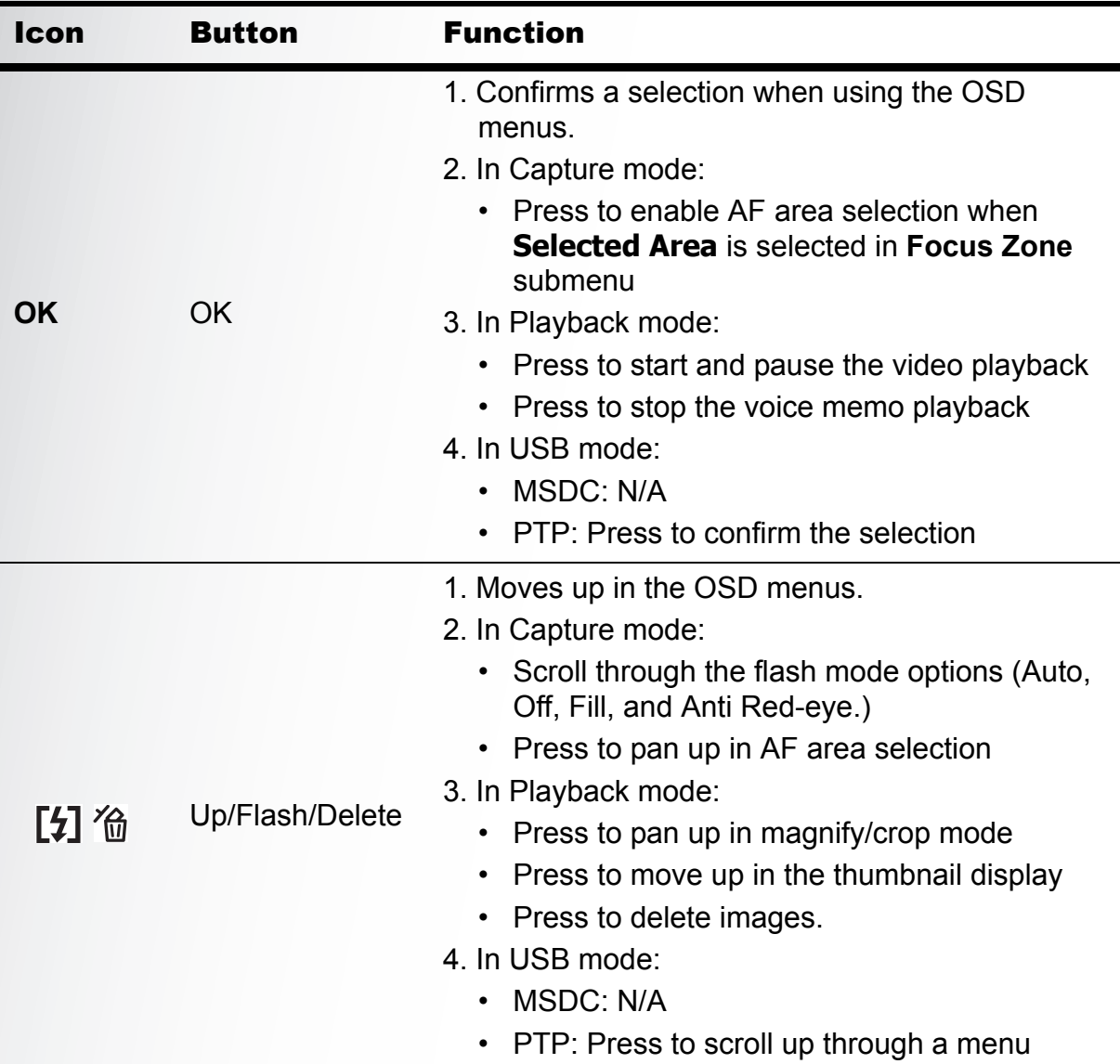

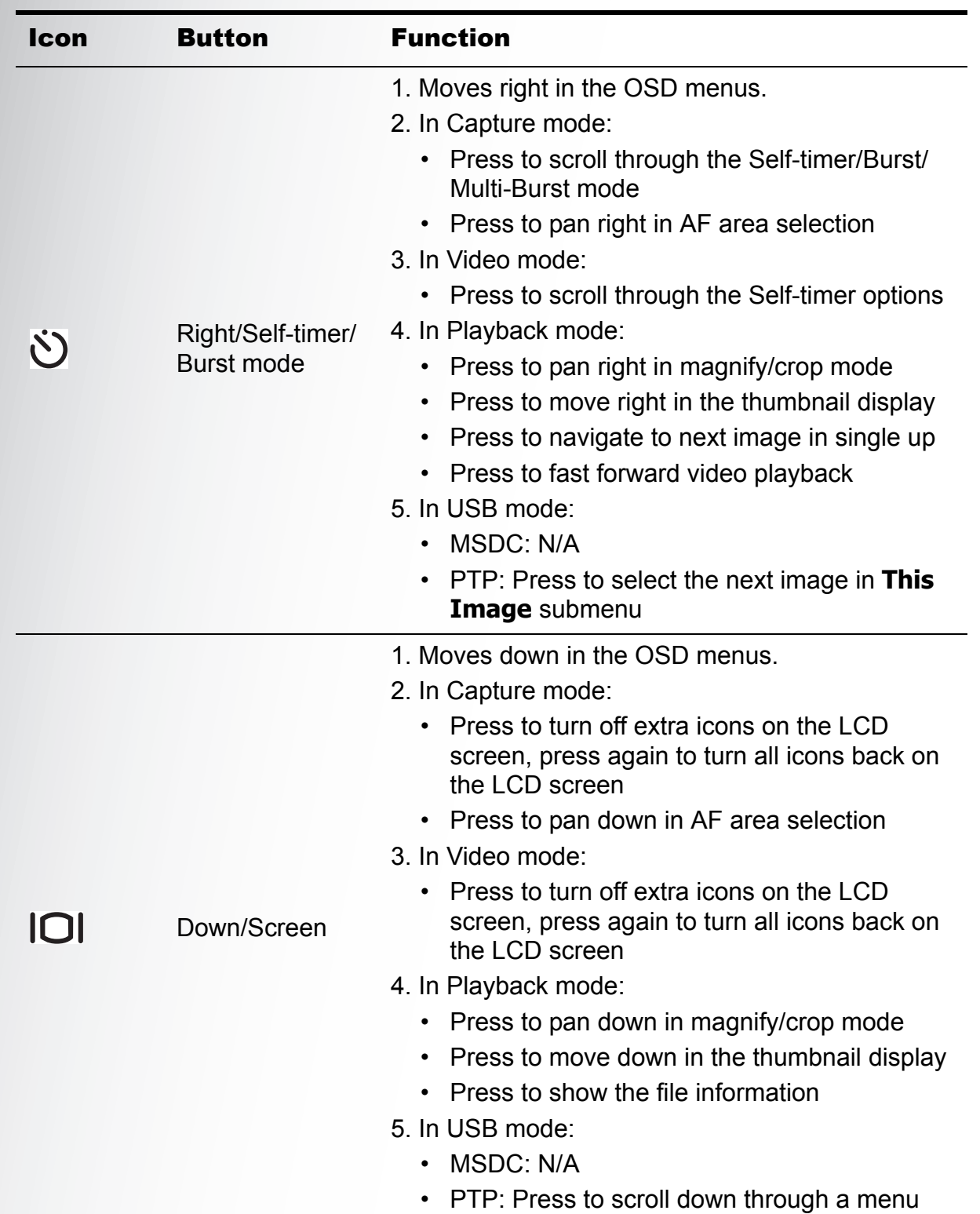

**Camera Buttons**

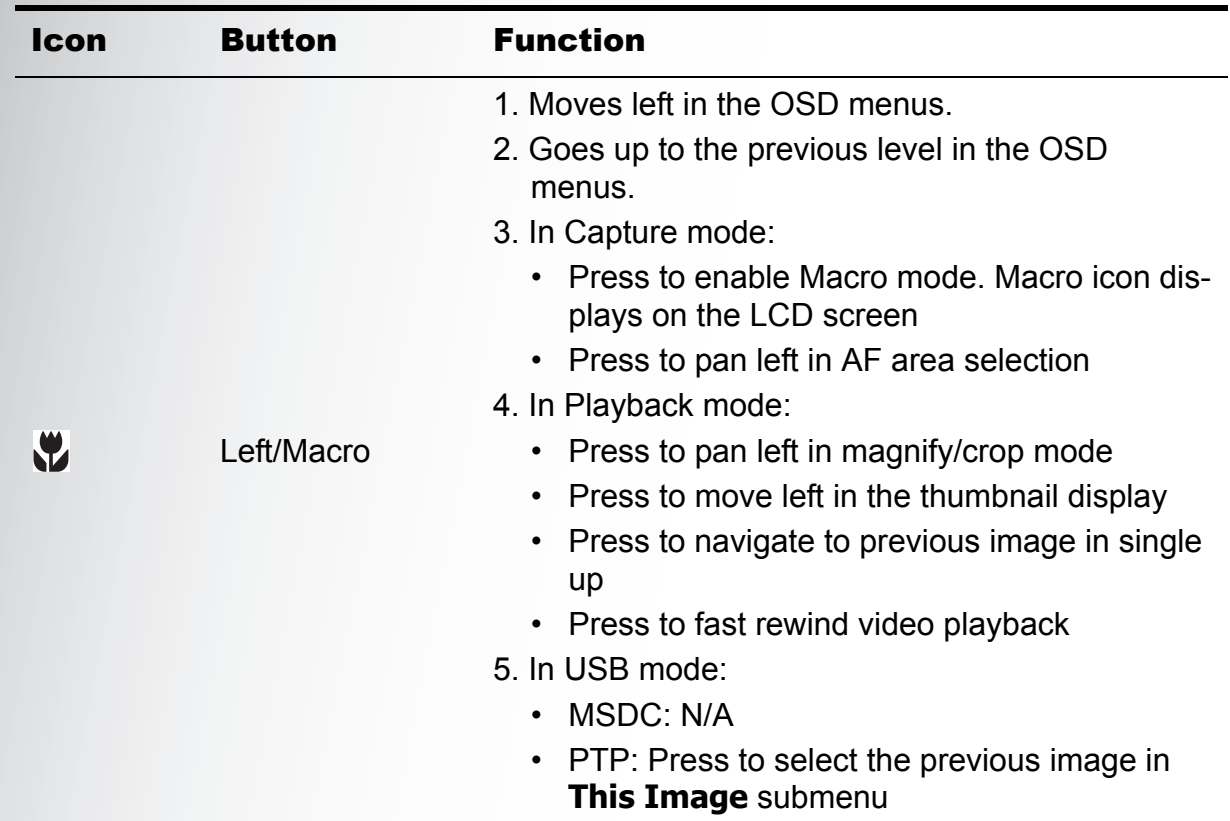

#### <span id="page-19-0"></span>The Scene Button

The camera is equipped with a convenient **Scene** button that takes you to the **Scene Menu** where you can scroll between different modes and choose different scene options. Use the **Up/Down** navigation buttons to scroll and use the **OK** button to select. Use the **Scene** button to:

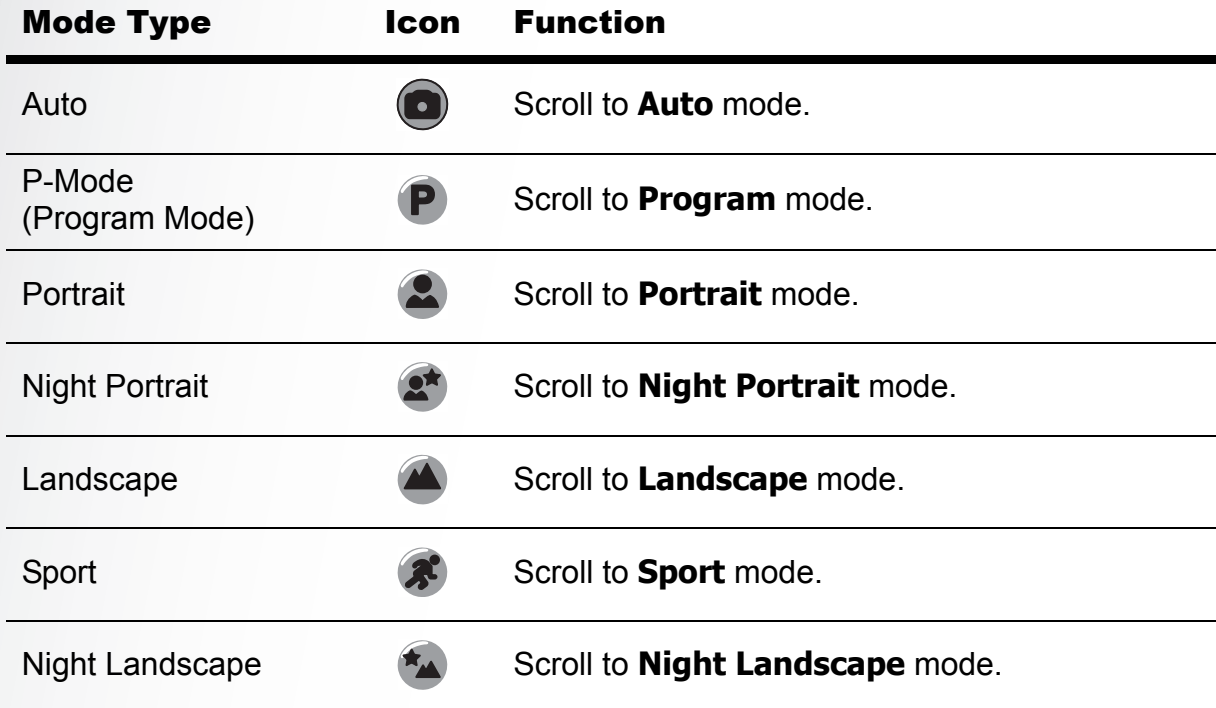

**Camera Buttons**

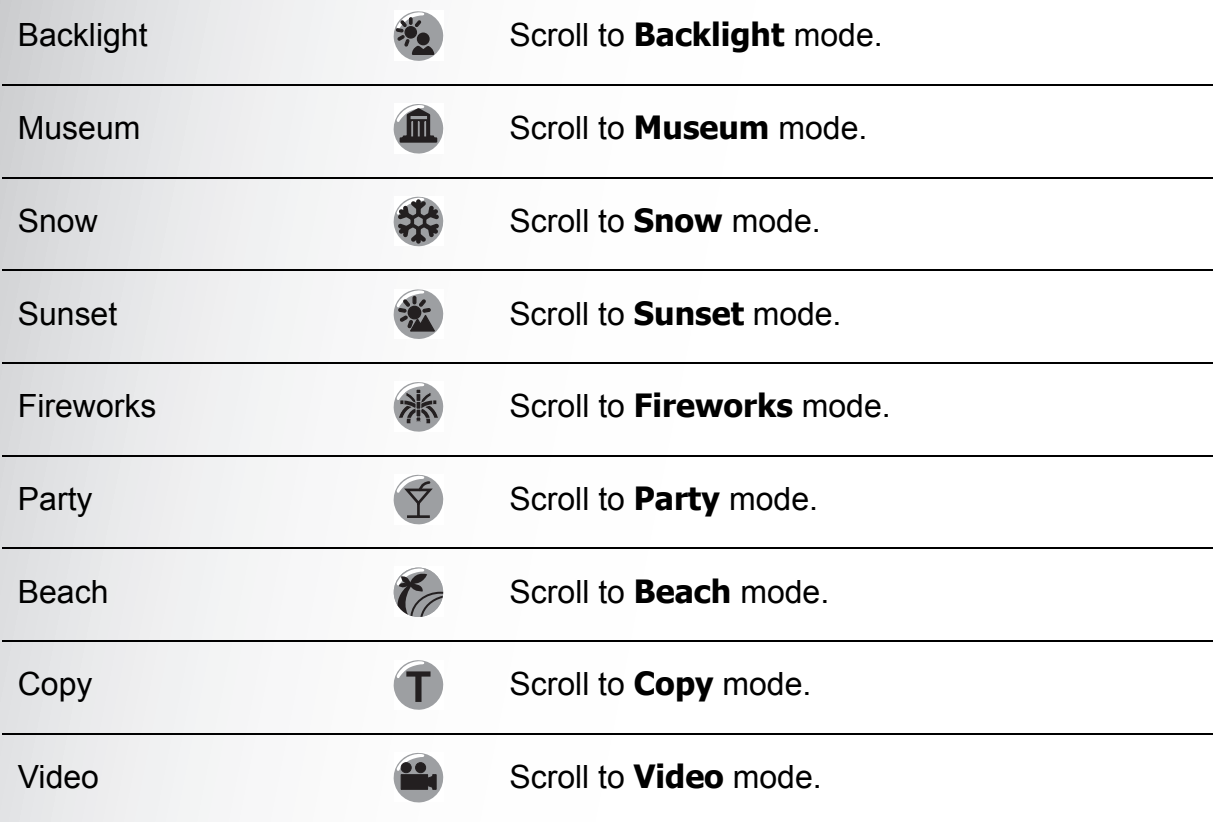

#### <span id="page-20-0"></span>Function Buttons

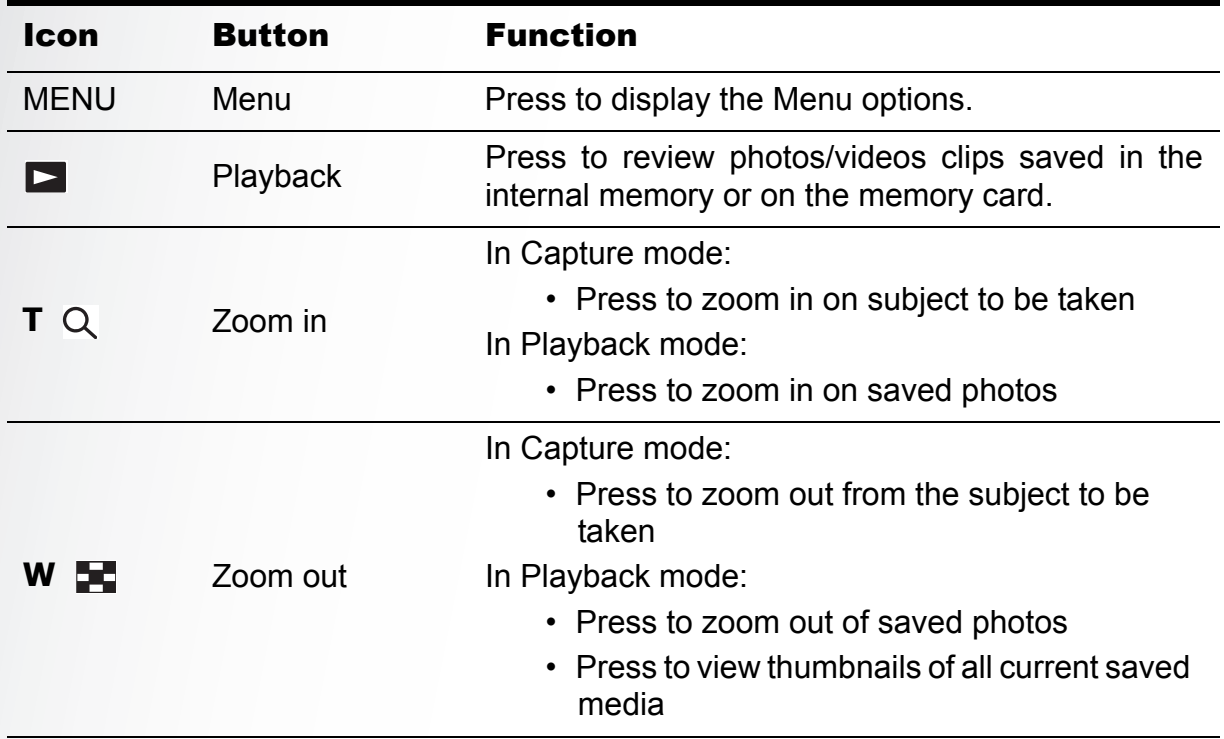

English

**Camera Buttons**

### <span id="page-21-0"></span>LCD screen

The high resolution 2.4" TFT LCD screen shows all important information regarding camera settings as well as the visual image for your photo or video.

Use the **Scene** button to switch between screen modes. Press the **Down/Screen**  button to switch between a **Full** display (all icons are displayed), or a **Simple** display (only mode icon and focus area are shown while other icons are hidden).

<span id="page-21-2"></span><span id="page-21-1"></span>Capture/Video Mode Display

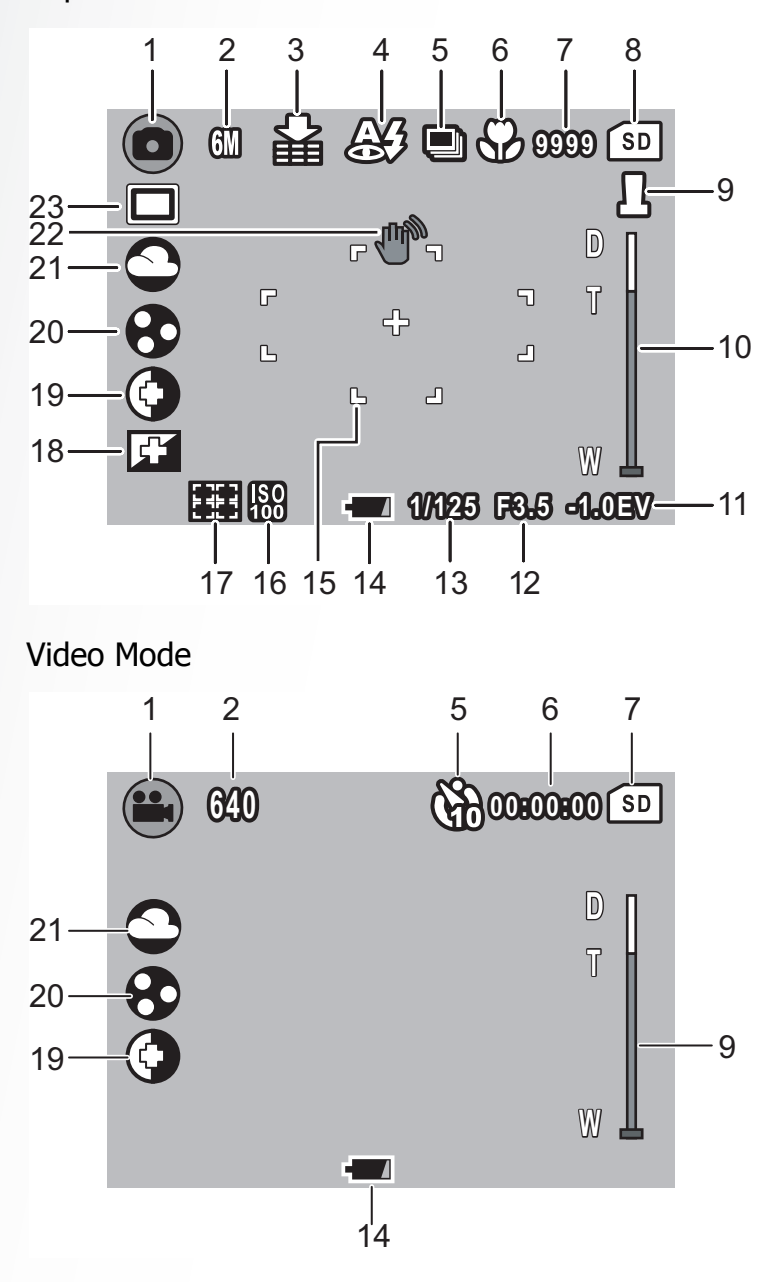

Capture Mode

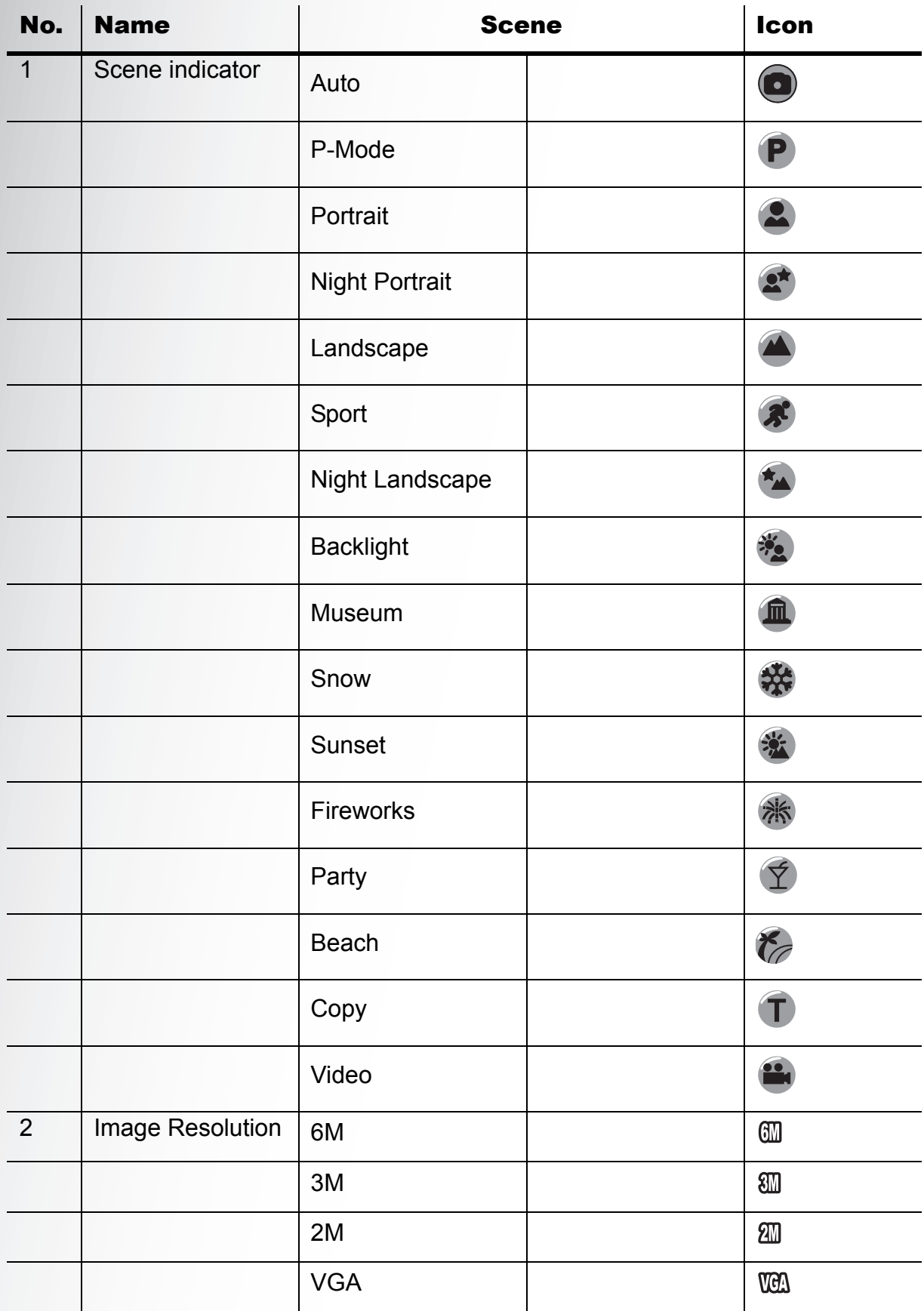

English

English

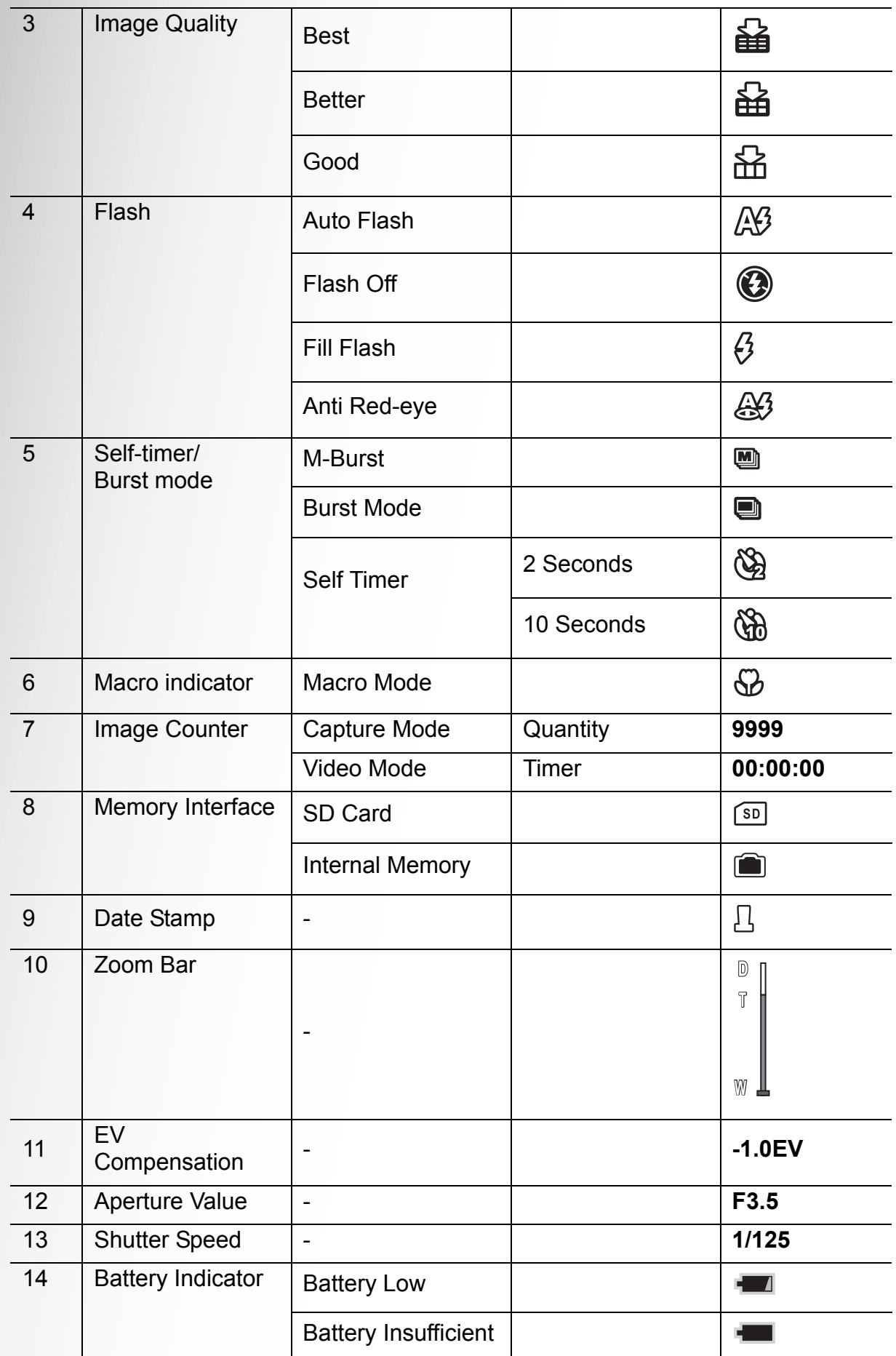

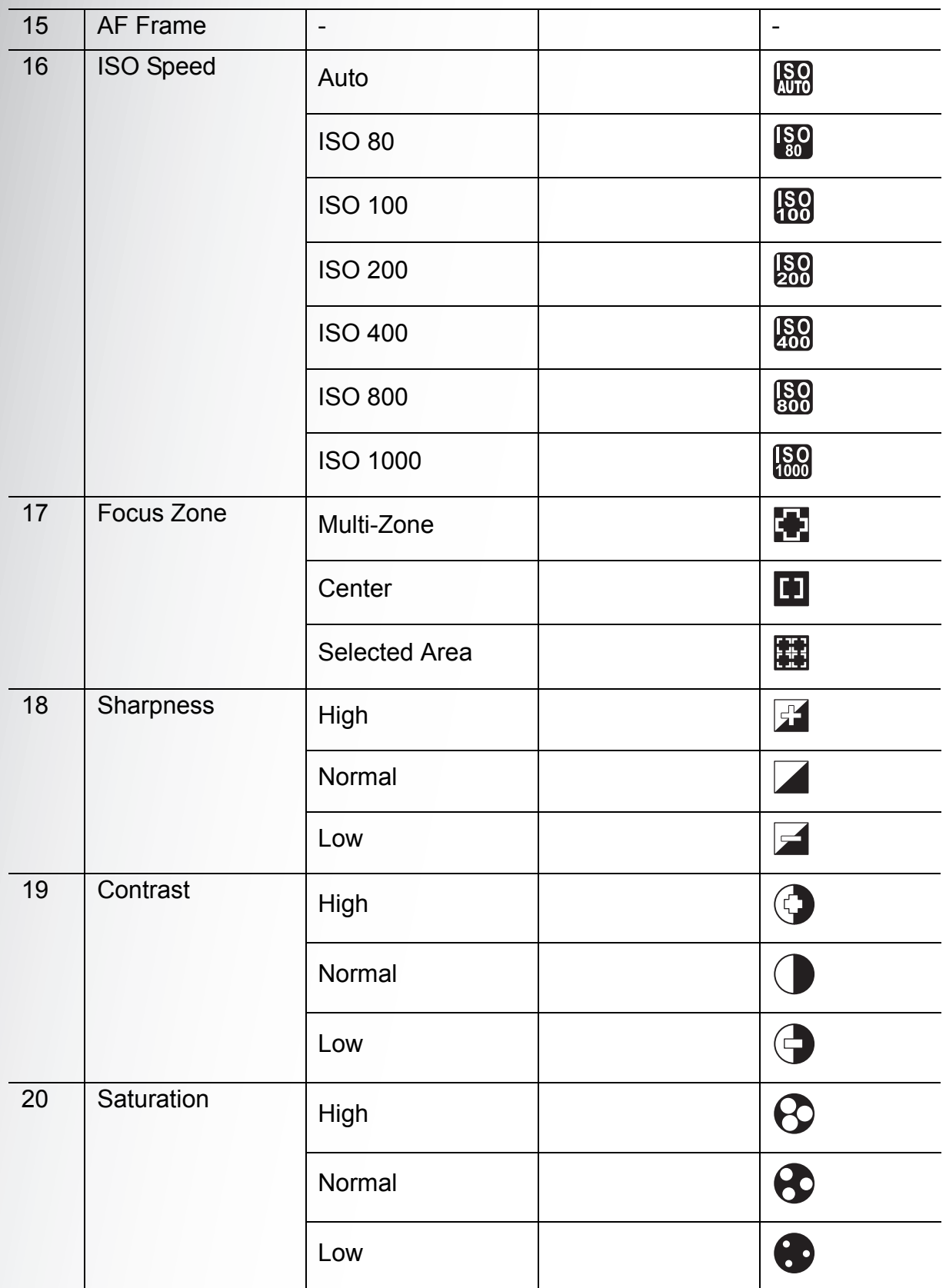

English

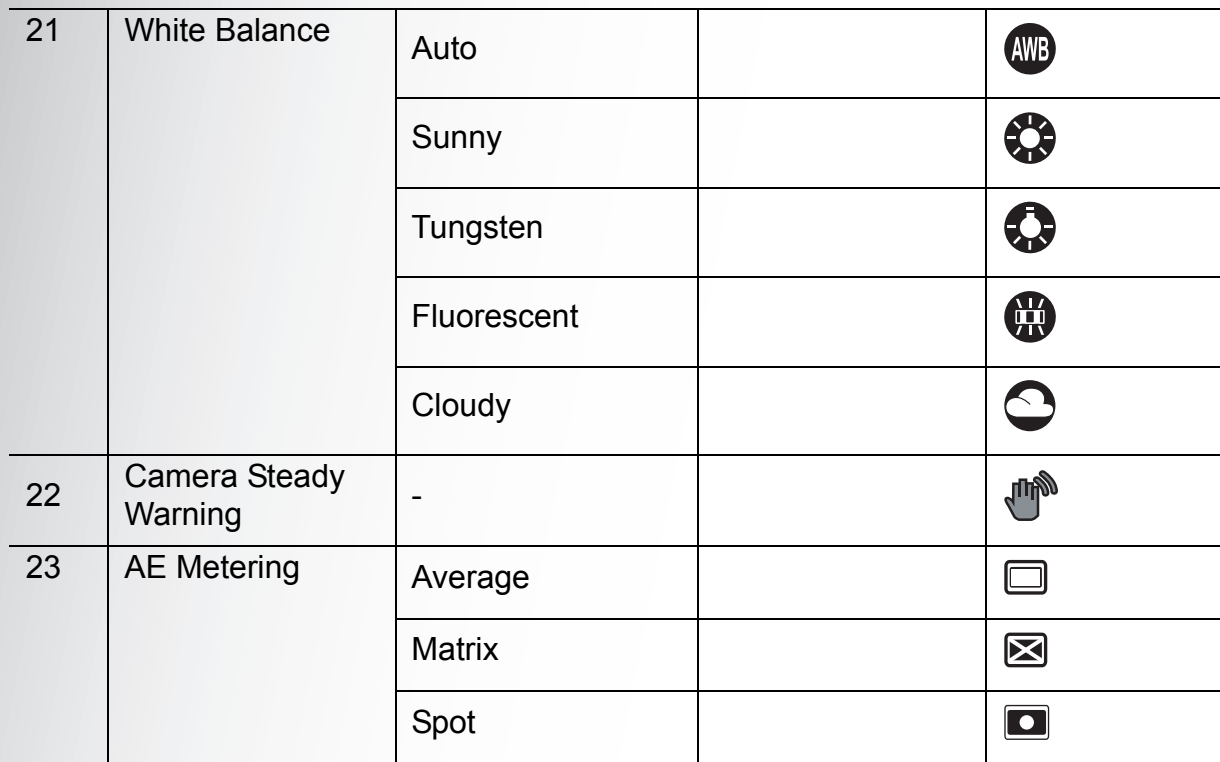

# <span id="page-26-0"></span>Camera Setup

# <span id="page-26-1"></span>Attaching the Wrist Strap

Follow these instructions to attach the wrist strap to your camera to facilitate easy carrying:

- 1. Insert the short loop of the strap in the strap eyelet.
- 2. String the larger loop of the strap though the short loop and pull tight to attach the strap to the camera.

# <span id="page-26-2"></span>Inserting the Batteries

Follow these instructions to insert the two AA batteries into the battery compartment.

- 1. Open the battery compartment at the bottom of the camera.
- 2. Insert the batteries into the compartment observing the correct polarity.
- 3. Close the battery compartment.

**Note:** 

**Attaching the Wrist Strap**

**Supplied AA batteries, new ALKALINE AA batteries (not supplied) or fully charged AA** 

**rechargeable batteries (not supplied) should be used for the first time.**

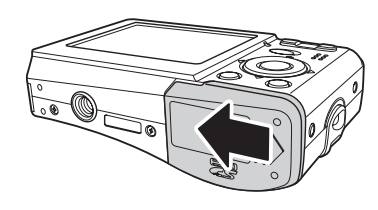

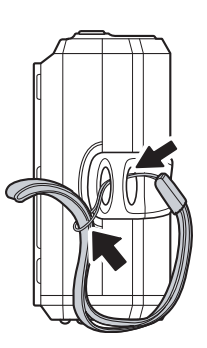

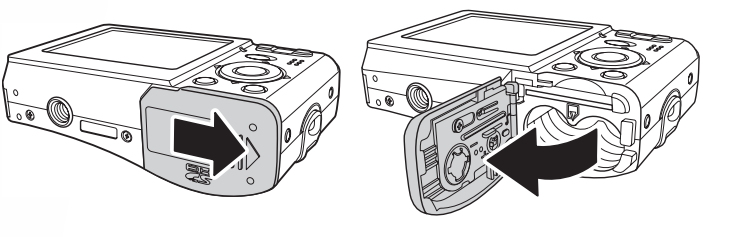

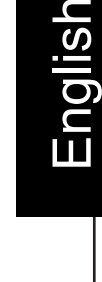

#### <span id="page-27-2"></span>**14 Camera Setup**

# <span id="page-27-0"></span>Inserting an SD/MMC Memory Card

The camera features 10.5 MB internal flash memory but you may also use an optional SD/MMC memory card for additional storage.

Follow these instructions to insert the SD/MMC card.

- 1. Open the battery compartment at the bottom of the camera.
- 2. Insert the SD/MMC card into the memory card slot as shown.
- 3. Close the battery compartment.

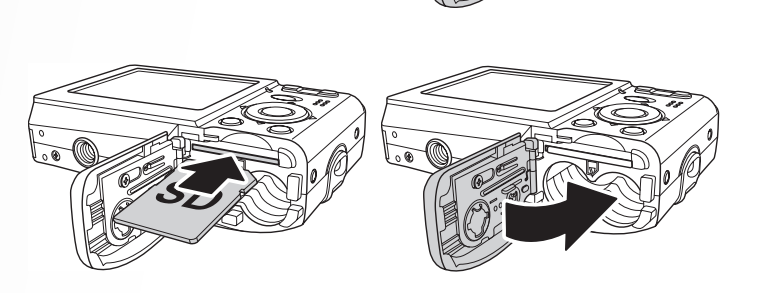

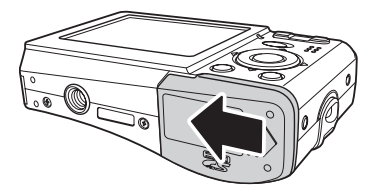

To remove the SD/MMC card, gently push the card until it pops out. Pull out the card carefully.

# <span id="page-27-1"></span>Turning On

Press and hold the **Power** button to turn on the camera. To turn off the camera, press the **Power** button again.

**Inserting an SD/MMC Memory Card**

## <span id="page-28-0"></span>First Time Use

Press the **Power** button as described in ["Turning](#page-27-1)  [On" on page 14](#page-27-1), a welcome screen displays momentarily on the LCD screen.

If the camera is turned on for the first time, the **Language** menu pops up automatically after powering on the camera.

After the desired language is selected, the **Date and Time** menu pops up. Use the navigation buttons to toggle each field and adjust the value. Press the **OK** button to confirm.

**Note:** 

**If the Date and Time is reset (when running out the battery and not in use for a long period), the Date and Time setup screen displays automatically.**

wnload from Www.Somanuals.com. All Manuals Search And Do

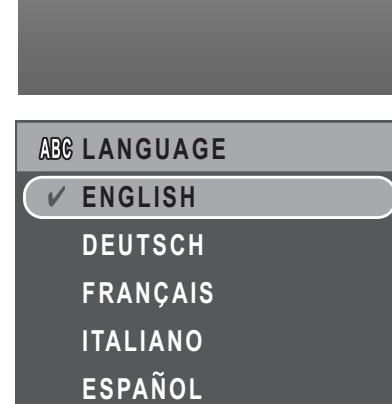

SANYO

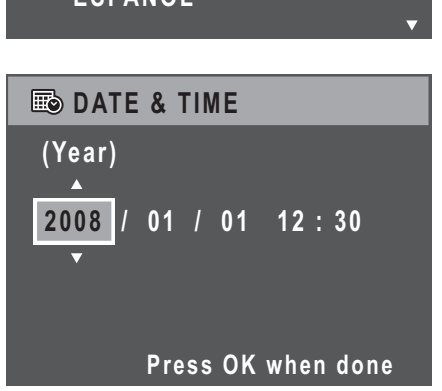

# <span id="page-29-0"></span>Getting Started

Now that you are familiar with the layout of your camera, you are ready to start taking photos and movies.

# <span id="page-29-1"></span>Taking your First Photo

Taking a photo with the camera is very simple.

Turn the camera on and press the **Scene** button to access the **Auto** mode.

- 1. Frame the shot on the LCD screen and press the **Shutter** button halfway. The camera automatically adjusts the focus and exposure. The focus bracket turns green when ready.
- 2. Press fully and hold the **Shutter** button to capture the image.

When a camera steady warning icon  $\mathbb{R}^n$  appears, hold the camera as still as possible, as a longer exposure time (more than 1/30 second) is required.

#### <span id="page-29-2"></span>Anti-Shake Function

This function is only available in **Auto** capture mode. Press the **OK** button to enable the Anti-Shake function, and press again to disable it. An **Anti-Shake** icon  $\mathbb{C}^n$  displays on the LCD screen when the function is activated.

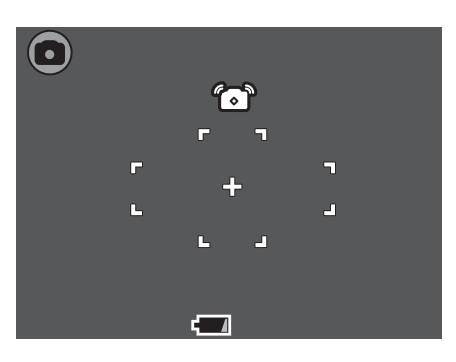

#### <span id="page-29-3"></span>Using Macro Mode

Macro mode is designed for close-up photography and can capture all detail even when your subject is very close to the camera. Press the **Left/Macro** tion button. The Macro icon  $\mathbb{G}$  displays on the LCD screen.

#### <span id="page-29-4"></span>Setting the Flash Mode

You can choose from four flash modes to suit various lighting conditions.

Press the **Up/Flash/Delete <sup>[4]</sup> <sup>'</sup>** navigation button to scroll through the four modes on the LCD screen. The flash setting remains the same for subsequent photos until you change it as described above.

 $\mathbb{A}$  Auto flash: The flash fires automatically when needed.

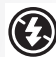

Flash off: The flash is turned off.

Fill flash: The flash always fires.

#### **Taking your First Photo**

 $\mathbb{A}$ 3 Anti Red-eve: The flash fires twice so as to reduce the red-eve effect.

#### <span id="page-30-0"></span>Using the Zoom in/out Function

The camera comes equipped with 3x optical zoom and 5x digital zoom that allows you to zoom in on your subject.

To use the zoom:

- 1. Press the right side of the **Zoom switch T**  $\mathbb Q$  to zoom in on your subject.
- 2. Press the lefts side of the **Zoom switch W T** to zoom out from your subject.

#### <span id="page-30-1"></span>Using the Self-timer and Burst Photography

The camera comes equipped with a self-timer which allows you to take photos after a pre-defined delay. The burst photography feature allows you to take multiple consecutive photos by pressing and holding the **Shutter** button. The multi-burst photography feature allows you to take multiple (16) consecutive VGA photos by pressing the **Shutter** button once.

To set the self-timer/burst mode:

- 1. Press the **Right/Self-timer/Burst mode (S)** navigation button to cycle through the self-timer( $\mathcal{B}_0$  or  $\mathcal{B}_1$ ) and burst photography options ( $\Box$ ) or  $\Box$ ) on the LCD screen.
- 2. Once you have selected an option, frame and take your shot. In self-timer mode, the icon will flash until the time expires and the photo is taken.
- 3. After taking a photo, the Self-timer automatically exit. If you want to use these

functions for the next photo, press the **Right/Self-timer/Burst mode** navigation button again to activate the function.

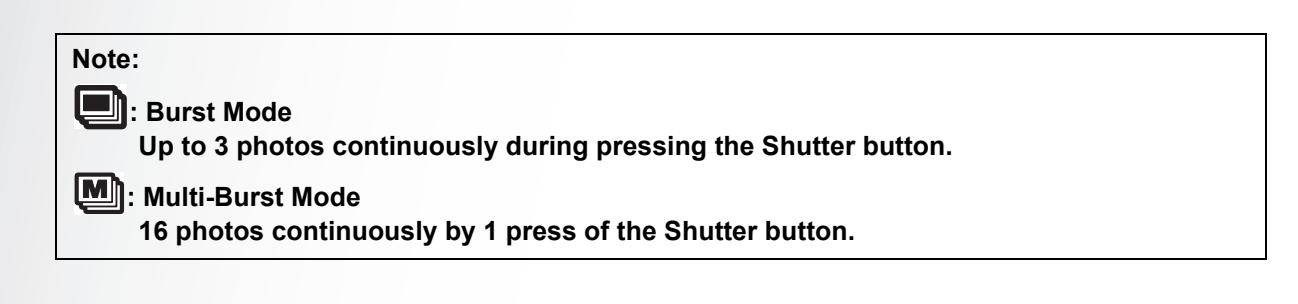

**Taking your First Photo**

English

#### **18 Getting Started**

#### <span id="page-31-0"></span>Setting the Scene Mode

The camera supports various preset modes for shooting in different environments and conditions. Each setting is configured automatically by the camera.

To select scene modes:

Press the **Scene** button to access SCN **Scene** menu which displays the Scene menu options.

- 4. Use the **Up/Down** navigation buttons to scroll through the modes.
	- **Auto**
	- P-Mode
	- **Portrait**
	- Night Portrait
	- **Landscape**
	- **Sport**
	- Night Landscape
	- **Backlight**
	- Museum
	- **Snow**
	- **Sunset**
	- **※ Fireworks**
	- **Party**
	- **Beach**
	- **Copy**
	- Video
- 5. Press **OK** to confirm your selection.

**SCENE** 

- $V$ **a**Auto
	- **P-Mode**
	- **Portrait**
	- **Night Portrait**
	- $\bigcirc$  Landscape

**Taking your First Photo**

#### <span id="page-32-0"></span>Face Detection AF/AE Function

This function is only available in **Portrait** and

**Night Portrait** capture modes. When the subject's face is detected, the yellow focus frames appear on the LCD screen. Then the camera automatically adjusts the focus point and exposure to the optimized value.

However, when the camera fails to detect your subject's face, the camera will set the focus to **Multi-Zone** with a green or red focus frame.

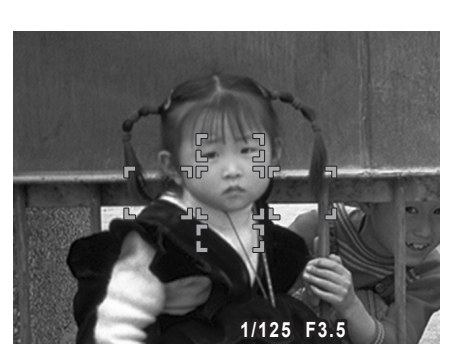

# <span id="page-32-1"></span>Recording your First Video

You can also record video clips with the camera.

To record a video clip:

1. Turn the camera on and press the **Scene** button. Use the **Up/Down** navigation

buttons to locate **Video** mode. Press the **OK** button to select.

- 2. Frame your subject using the LCD screen and press the **Shutter** button to start recording. The self-timer LED is steady on to indicate recording is in progress.
- 3. Press the **Shutter** button again to stop recording. If not, recording will continue until all free memory space is used.
- 4. In playback mode, press the **OK** button to playback the recording. Press the

Up/Flash/Delete  $\boxed{2}$   $\frac{20}{10}$  navigation button to delete the recording if needed.

# <span id="page-32-2"></span>Recording Voice Memos

You can add a **1-minute** voice memo to an image right after it's taken.

To record a voice memo:

- 1. Hold the **Shutter** button to start recording and release the **Shutter** button to stop recording.
- 2. While recording, the selected image is shown on the LCD screen.
- 3. The elapsed time screen shows the length of a voice memo.

#### **Note:**

**A Voice Memo can also be added in Playback mode.**

<span id="page-33-0"></span>This section describes the various settings you can modify to get better results when taking photos and video clips.

# <span id="page-33-1"></span>The Capture Menu

To access the Capture menu:

1. Press the **Scene** button. Use the **Up/Down** navigation buttons to select

#### **Auto** or **P-Mode**.

- 2. Press the **MENU** button to display menu options.
- 3. Press the **Up/Down** navigation buttons to highlight an option and press the **OK** button to confirm.

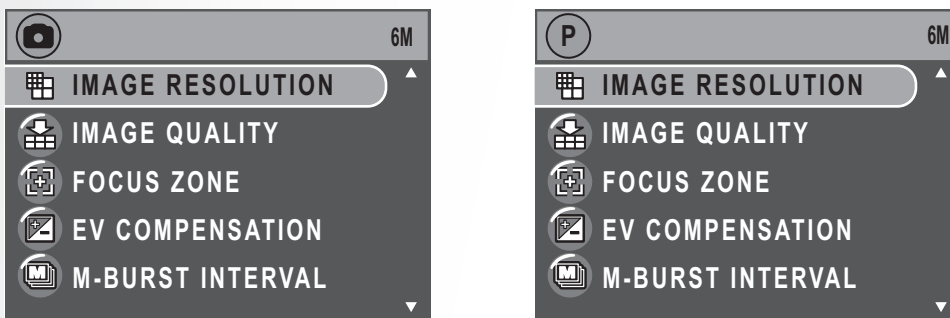

Refer to the following sections for more detailed information about each setting.

**Note: All the options in this section may vary accoring to the different modes.**

#### <span id="page-33-2"></span>Image Resolution

The **Image Resolution** setting refers to the size of the image in pixels. Use the **Up/Down** navigation buttons to select from the options. Six settings for image resolution are available:

- 6M (2848 x 2136)
- 3M (2048 x 1536)
- 2M (1600 x 1200)
- VGA (640 x 480)

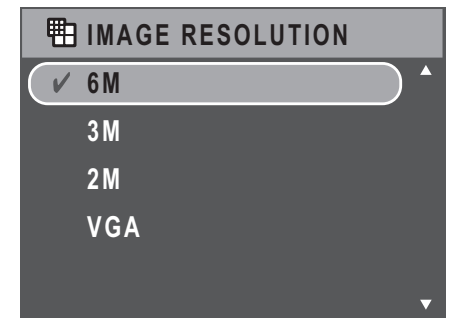

# English

The **Image Quality** setting refers to the compression ratio of the JPG. The higher the image quality, the less the image compression ratio but more memory space is required. Use the **Up/Down** navigation buttons to select from the options. Three settings for image quality are available:

- Best (default)
- Better

<span id="page-34-0"></span>Image Quality

• Good

#### <span id="page-34-1"></span>Focus Zone

The **Focus Zone** setting allows you to select the number of zones the camera will focus on when taking a photo. Use the **Up/Down** navigation buttons to select from the options. Three settings for focus zone are available:

- Multi-Zone (default)
- Center
- Selected Area: The new setting is applied to the Live View image each time the **Up/Down** nav-

igation buttons are pressed. Press the **OK** button to return to the **Capture** menu and save the current setting, which will take effect until it is changed again.

#### <span id="page-34-2"></span>EV Compensation

The **EV Compensation** menu allows you to adjust the exposure or amount of light that enters the lens while capturing photos or videos. Use this feature to lighten or darken the image when the brightness between the subject and background is not balanced or when the subject occupies only a small part of the photograph. Use a positive  $(+)$  EV compensation for spotlit subjects, especially against dark backgrounds or scenes with low reflectivity, such as green or dark foliage.

Use the **Up/Down** navigation buttons to modify the value. This setting can be modified from -2.0 to +2.0 in a 0.3 increment/decrement.

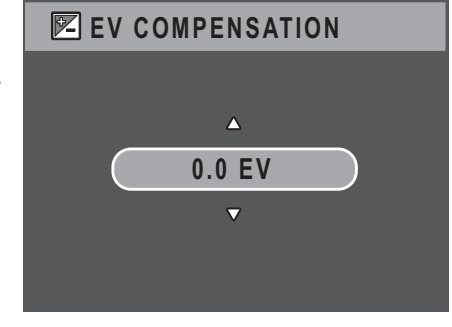

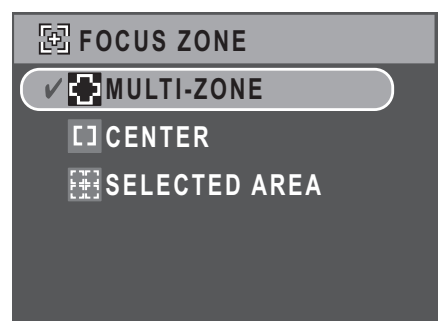

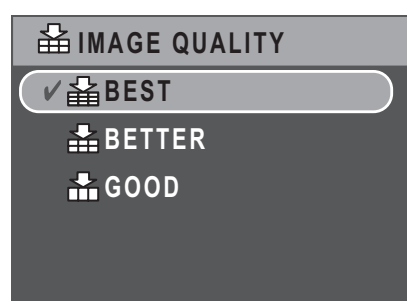

#### <span id="page-35-0"></span>M-Burst Interval

The **M-Burst Interval** setting allows you to adjust the burst interval when the multi-burst function is enabled.Use the **Up/Down** navigation buttons to select from the options.

- 1/30 Sec (default)
- 1/15 Sec
- 1/7.5 Sec

#### <span id="page-35-1"></span>White Balance

The **White Balance** setting allows you to adjust the camera setting according to the ambient white light when shooting. White balance represents the degree of coolness of the light. If the light has a yellowish or reddish tinge, it is said to be warm; if it has a bluish tinge, it is said to be cool. You can select the setting and preview it on screen before confirming your choice. Use the **Up/Down** navigation buttons to select from the options. Five white balance settings are available:

- Auto (default)
- Sunny
- Tungsten
- Fluorescent
- Cloudy

#### <span id="page-35-2"></span>ISO Speed

The **ISO Speed** setting allows you to adjust the CCD light-sensitivity. Use the **Up/Down** navigation buttons to select from the options. Seven ISO settings are available:

- Auto (default)
- ISO 80
- ISO 100: For outdoor photography in bright sunlight.
- ISO 200: For outdoor or indoor photography in bright light.
- ISO 400: For indoor photography or low light environments.
- ISO 800: For moving object photography or low light environments without using flash.
- ISO 1000: For moving object photography or low light environments without using flash.

#### **ISO SPEED AUTO ISO 80 <b>150 100 ISO 200 ISO 400**

**WB WHITE BALANCE AUTO SCSUNNY EXTUNGSTEN FLUORESCENT**

**M-BURST INTERVAL** 

**1/30 SEC 1/15 SEC 1/7.5 SEC**

 **CLOUDY**

**The Capture Menu**

#### <span id="page-36-0"></span>AE Metering

**AE Metering** allows you to select the area of the subject or frame by which the camera measures light. Use the **Up/Down** navigation buttons to select from the options. Three AE metering settings are available:

- Matrix (default): Camera metering is set for evaluating 16 zones of objects with intelligent weighting in the frame.
- Spot: Camera metering is set for the brightness of a single object in the center of the frame.
- Average: Camera metering is set for the average brightness of objects in the frame.

#### <span id="page-36-1"></span>**Color**

The **Color** setting allows you to take photos and apply different colors or color tones for an artistic effect. Use the **Up/Down** navigation buttons to select from the options. Four color settings are available:

- Vivid
- Color (default)
- Black & White
- Sepia

#### <span id="page-36-2"></span>**Sharpness**

The **Sharpness** setting allows you to enhance the finer details of your photos. Use a higher setting for very sharp photos and a lower setting for a soft-toned photo. Use the **Up/Down** navigation buttons to select from the options. Three sharpness settings are available:

- High
- Normal (default)
- Low

#### <span id="page-36-3"></span>**Saturation**

The **Saturation** setting allows you to adjust the saturation of the colors in your photos. Use a high saturation setting for rich colors and a lower saturation setting for more natural tones. Use the **Up/Down** navigation buttons to select from the options. Three saturation settings are available:

wnload from Www.

- High
- Normal (default)
- Low

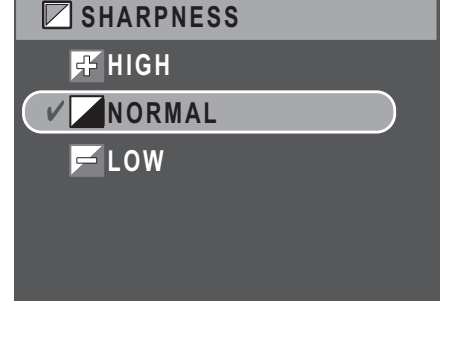

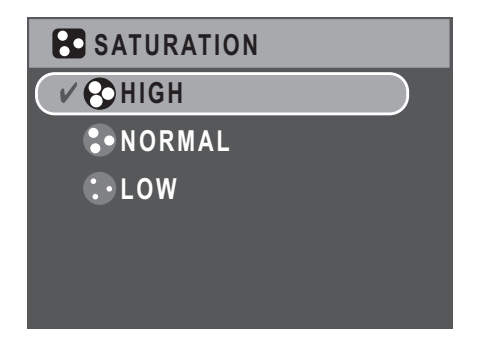

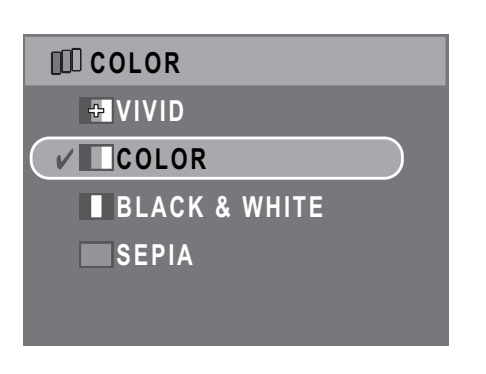

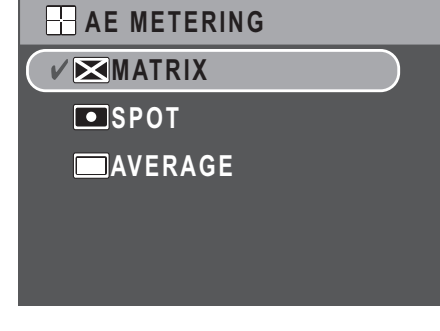

#### <span id="page-37-0"></span>Contrast

The **Contrast** setting allows you to adjust the contrast of your photos. Use the **Up/Down** navigation buttons to select from the options. Three contrast settings are available:

- High
- Normal (default)
- Low

# **CONTRAST HIGH NORMAL LOW**

#### <span id="page-37-1"></span>Setup

[See "The Setup Menu" on page 36](#page-49-4) for more details on the setup menu options.

# <span id="page-37-2"></span>Video Capture Menu

To access the video menu:

- 1. Press the **Scene** button and scroll to **Video** mode. Press the **OK** button to confirm.
- 2. Press the **MENU** button to display the menu options.
- 3. Use the **Up/Down** navigation buttons to highlight an option and press the **OK** button to confirm. Refer to the following sections for more detailed information about each setting.

#### <span id="page-37-3"></span>Video Resolution

The **Video Resolution** setting allows you to adjust the resolution at which your videos are recorded. Two video size settings are available:

- 640X480
- 320X240

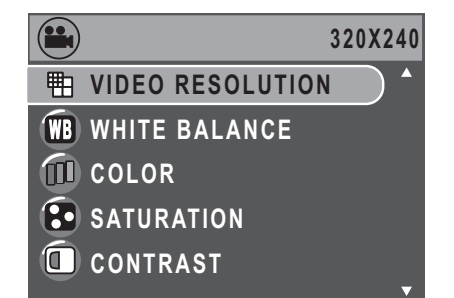

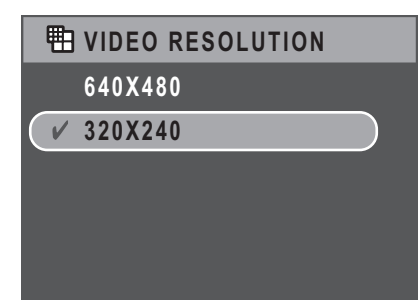

#### <span id="page-37-4"></span>White Balance

See ["White Balance" on page 22](#page-35-1) for more details on the setup menu options.

#### <span id="page-37-5"></span>**Color**

See ["Color" on page 23](#page-36-1) for more details on the setup menu options.

#### <span id="page-37-6"></span>**Saturation**

See ["Saturation" on page 23](#page-36-3) for more details on the setup menu options.

**Video Capture Menu**

#### <span id="page-38-0"></span>**Contrast**

See ["Contrast" on page 24](#page-37-0) for more details on the setup menu options.

#### <span id="page-38-1"></span>Setup

[See "The Setup Menu" on page 36](#page-49-4) for more details on the setup menu options.

**Video Capture Menu**

# <span id="page-39-0"></span>Photo & Video Playback

# <span id="page-39-1"></span>Playback Mode Display

Photo Playback

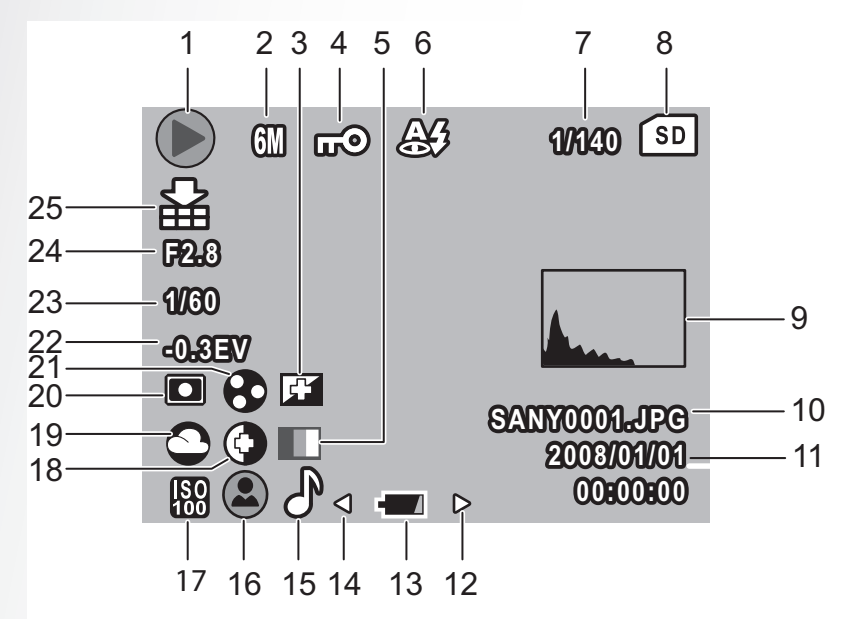

Video Playback

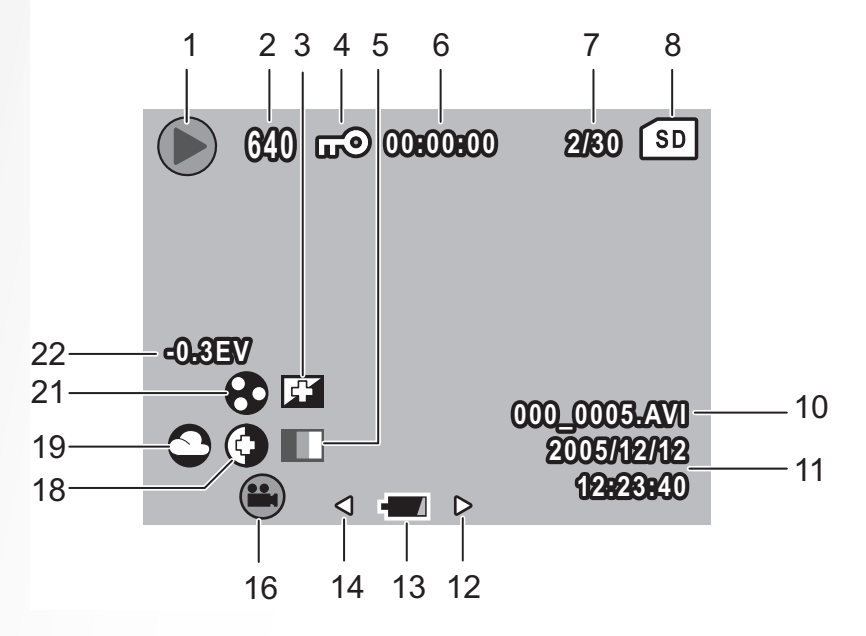

English

**Playback Mode Display**

#### **Photo & Video Playback 27**

English

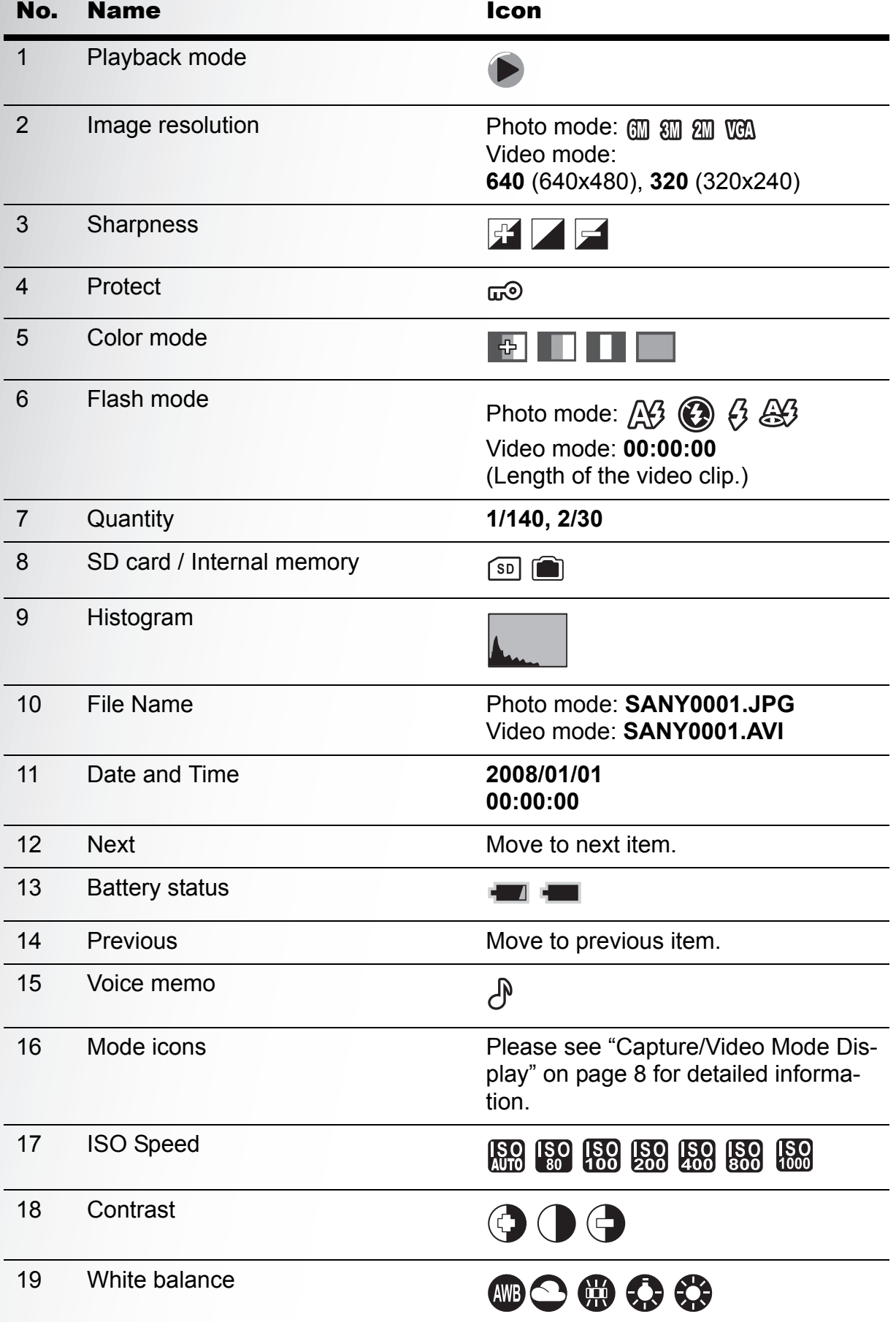

#### **28 Photo & Video Playback**

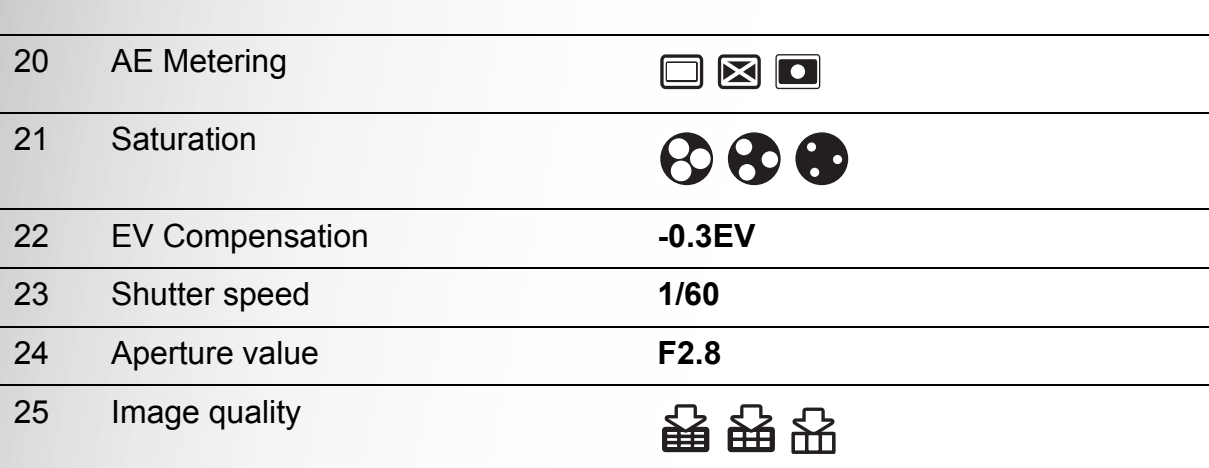

## <span id="page-41-0"></span>Viewing Photos/Videos on the LCD Screen

To view your photos and video files on the LCD screen:

- 1. Press the **Playback** button  $\triangleright$ . The most recent photo or video clip is displayed.
- 2. Use the **Right/Left** navigation buttons to scroll through photos and video clips.
- 3. Press the **OK** button to begin playback of a video clip.
- 4. Press the **Left/Right** navigation buttons at any time during playback to skip to the previous/next photo or video.
- 5. Press the **OK** button and press the **Left/Right** navigation buttons to fast-rewind/fast-forward during video playback.
- 6. Press the **OK** button at any time during playback to pause the video.
- 7. After the video clip finishes playing, the LCD screen displays the first frame of the clip.

#### <span id="page-41-1"></span>Viewing M-Burst Photos

To view your multi-burst photos on the LCD screen:

- 1. Press the **Playback** button  $\triangleright$ . The most recent photo or video clip is displayed.
- 2. Use the **Right/Left** navigation buttons to scroll through photos.
- 3. When reviewing a multi-burst image, it will be displayed from the  $1<sup>st</sup>$  frame to the  $16<sup>th</sup>$  frame at 2 frames/per second like a slideshow.
- 4. To stop the M-Burst slideshow, press the **Left/Right** navigation buttons and skip to the previous/next image.

#### <span id="page-41-2"></span>Listening to Voice Memo

A voice memo plays simultaneously when playing a saved image with voice memo.

To stop a voice memo while reviewing an image, press the **OK** button.

To skip to previous/next image, press the **Left/Right** navigation buttons.

**Viewing Photos/Videos on the LCD Screen**

# <span id="page-42-0"></span>Viewing Photos/Videos on your TV

To view images stored on the camera on your TV, you must connect via the A/V port on the side of the camera. To connect your camera to a TV:

- 1. Turn on the camera and make sure that the camera's video out format is set to the same as that of the TV. [See "Video Out" on page 38](#page-51-3) for more information.
- 2. Connect the USB/AV 3-in-1 cable to the USB port on the camera.
- 3. Connect the other end of the cable to the TV's AV input port.

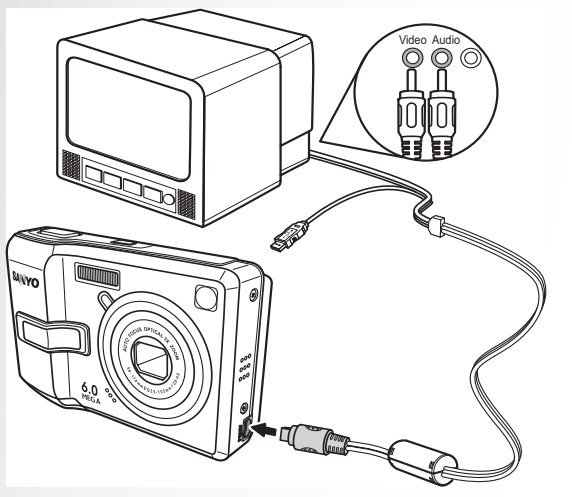

4. The LCD screen turns blank and all images and video clips are displayed on the TV screen. Follow the same steps described in ["Viewing Photos/Videos on the](#page-41-0)  [LCD Screen" on page 28.](#page-41-0)

**Viewing Photos/Videos on your TV**

# <span id="page-43-0"></span>Zooming In During Playback

The camera's zoom feature can also be used during Playback. This allows you to view photos in greater detail.

To zoom in on saved photos:

1. Press on the right side of the **Zoom** button  $\tau$  Q to zoom in and on the left

side of the **Zoom** button **W T** to zoom out of the photo/video.

- 2. Use the navigation buttons to pan across the image.
- 3. When zoomed in on a photo, press the **OK** button to crop the image. When zoomed out to the maximum, the LCD screen will display all photos and videos as a series of thumbnails.

# <span id="page-43-1"></span>Deleting Photos/Videos

The **Delete** function allows you to remove unwanted files stored on internal memory or a memory card.

To delete a photo/video:

1. In **Playback** mode, press the **Up/Flash/**

**Delete**  $\hat{\omega}$  navigation button to display the **Delete** menu.

- 2. Press the **Up/Down** navigation buttons and the **OK** button to select from the three available options:
	- Cancel: Select to cancel the action and exit to the main menu.
	- This Image: Select to delete the current image.
	- All Images: Select to delete all images.

## <span id="page-43-2"></span>Using the Playback Menu

Access the Playback menu to view further information, configure printing settings, view a slideshow, or delete photos or movies.

To access the Playback menu:

- 1. Press the **Playback** button .
- 2. Press the **MENU** button to display the menu options.
- 3. Use the **Up/Down** navigation buttons to highlight an option and press the **OK** button to confirm.

#### <span id="page-43-4"></span><span id="page-43-3"></span>DPOF

**DPOF** (Digital Print Order Format) allows you to specify the number of copies of a certain image that you want to print at a later date.

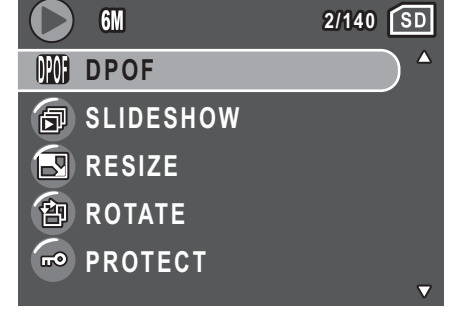

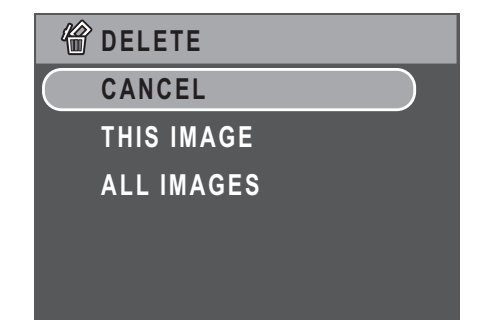

**Zooming In During Playback**

Use this function to tag pictures stored in your memory card with print information. You can tag all pictures to be printed or just the current picture. You can also select how many copies print and whether to include the date and time.

When all images to be printed are tagged, remove the memory card and take it to a photographic shop for printing, or use it with a DPOF compatible printer. To set DPOF:

- 1. Press the **MENU** button to select **DPOF** from the menu. Press the **OK** button to confirm.
- 2. Press the **Up/Down** navigation buttons and the **OK** button to select from the available options:
	- This Image: Select to print the current image.
	- All Images: Select to print all images.
	- Exit: Select to exit to the main menu.
- 3. Use the **Up/Down** navigation buttons to set the number of copies you wish to print.

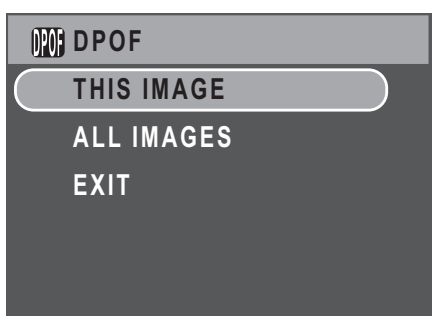

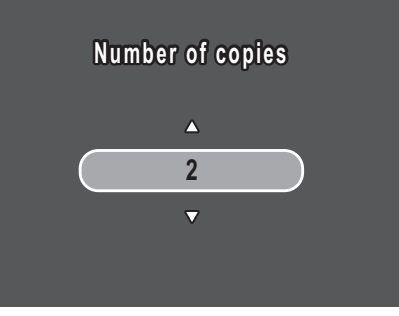

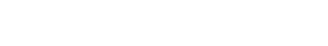

**Using the Playback Menu**

#### <span id="page-45-0"></span>Slideshow

The **Slideshow** function allows you to view all stored photos in a continuous sequence.

To view a slideshow:

- 1. Press the **MENU** button to select **Slideshow** from the menu. Press the **OK** button to confirm.
- 2. Press the **Up/Down** navigation buttons and the **OK** button to select from the available options:
	- Start: Select to start the slideshow.
	- Interval: Select to set the interval time between each photo during the slideshow. Use the **Up/Down** navigation buttons to set a value in seconds. The default setting is 5 seconds.
	- Loop: Select to enable/disable a continuous loop of the slideshow. Select **On** or **Off** (default) from the submenu.
	- Exit: Select to exit to the main menu.

#### <span id="page-45-1"></span>Resize

The **Resize** function allows you to change the image resolution.

To resize a photo:

- 1. Press the **MENU** button to select **Resize** from the menu. Press the **OK** button to confirm.
- 2. Press the **Up/Down** navigation buttons and the **OK** button to select the resize ratio you require: 4M, 2M, 1M, and VGA.

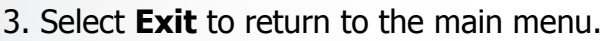

**Note: It is only possible to scale-down image resolutions. If the current image resolution is VGA, this menu item is disabled in the Resize submenu. The ratio of the image (4:3 or 3:2) remains unchanged after resizing.** 

- **This function only supports native pictures**
- **Cropped images cannot be resized**
- **If there is not sufficient storage space, images cannot be resized**
- **If the SD/MMC card is locked, images cannot be resized**
- **VGA images cannot be resized**

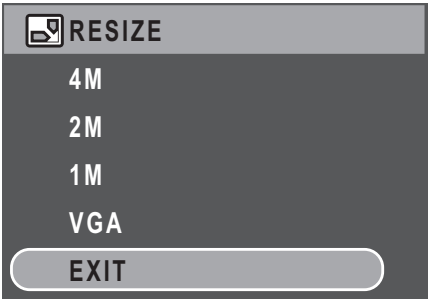

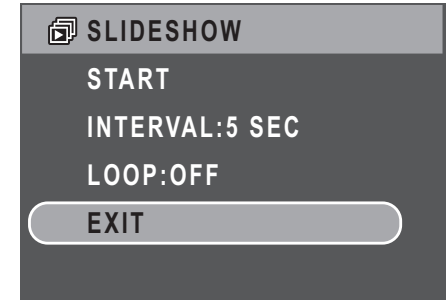

#### <span id="page-46-0"></span>Rotate

The **Rotate** function allows you to change the orientation of a saved photo.

To rotate an image:

- 1. Press the **MENU** button to select **Rotate** from the menu. Press the **OK** button to confirm.
- 2. Press the **Left/Right** navigation buttons and the **OK** button to rotate the select image.
	- OK: Select to rotate the image.
	- Exit: Select to exit to the main menu.

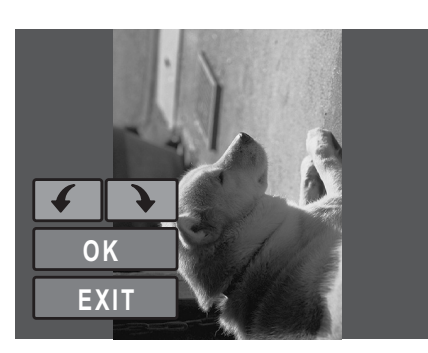

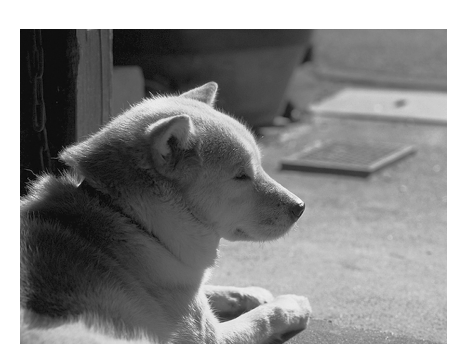

#### <span id="page-46-1"></span>Protect

You can lock a photo or video to protect it from being accidentally erased.

To lock a photo or video:

- 1. Press the **MENU** button to select **Protect** from the menu.
- 2. Press the **OK** button to confirm.
- 3. A key  $\omega$  icon displays at the top of the screen to indicate the photo/video is now locked.

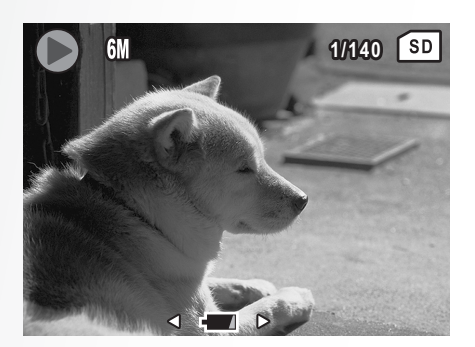

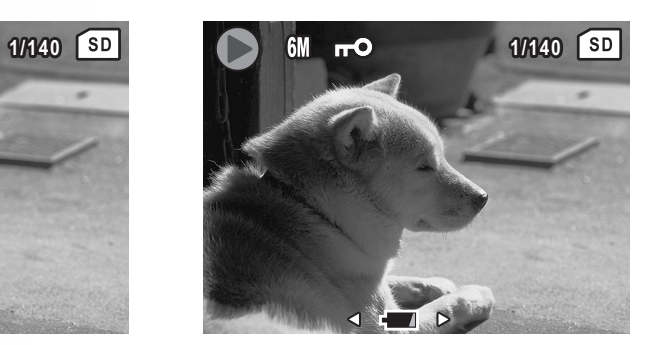

#### <span id="page-47-0"></span>Red-Eye Compensation

The **Red-Eye Compensation** function allows you to perform red-eye reduction on a saved photo.

To remove red-eye from a photo:

- 1. Press the **MENU** button to select **Red-Eye Comp.** from the menu. Press the **OK** button to confirm.
- 2. The camera starts processing. Press the **Up/ Down** navigation buttons and the **OK** button to select from the three available options:

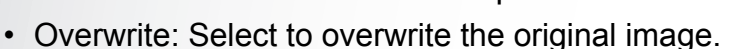

- New file: Select to save the fixed image to a new file.
- Cancel: Select to discard the changes to the image and return to the main menu.

#### **Note:**

**1. If the image is protected, the fixed image will be saved as a new file directly without asking. 2. If a failure occurs, the message "Cannot Processing Correctly" appears on the screen.**

#### <span id="page-47-1"></span>Move

The **Move** function allows you to move images stored in internal memory to a memory card.

To move an image:

- 1. Press the **MENU** button to select **SETUP** from the menu. Press the **OK** button to confirm.
- 2. Select the **IMAGE STORAGE** from the menu. Press **OK** to confirm. Press the **PLAYBACK**  $\Box$  button.

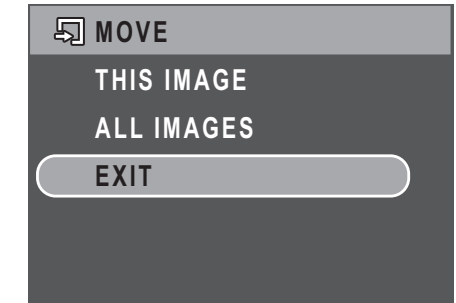

 $Q$ **RED-EYE COMP. OVERWRITE NEW FILE CANCEL**

- 3. Press the **MENU** button to select **Move** from the menu. Press the **OK** button to confirm.
- 4. Press the **Up/Down** navigation buttons and the **OK** button to select from the three available options:
	- This Image: Select to move the current image to a memory card.
	- All Images: Select to move all images to a memory card.
	- Exit: Select to exit to the main menu.

**Note: The Move function is only available when you choose internal memory as the storage media and an SD card has been inserted into the camera.**

#### <span id="page-47-2"></span>Back to AUTO memory mode

- 1. Press the **MENU** button.
- 2. Select **IMAGE STORAGE** from the menu. Press the **OK** button to confirm.
- 3. Select **AUTO** from the menu. Press the **OK** button to confirm.
- 4. Press the **PLAYBACK Delay button.**

#### **Using the Playback Menu**

## <span id="page-48-0"></span>Transferring Photos/Videos to your PC

To transfer photos and videos to your PC:

Use the software CD to install the camera driver. Follow the on-screen instructions to complete the installation.

Connect the camera's USB port to a free USB port on your PC using the USB cable.

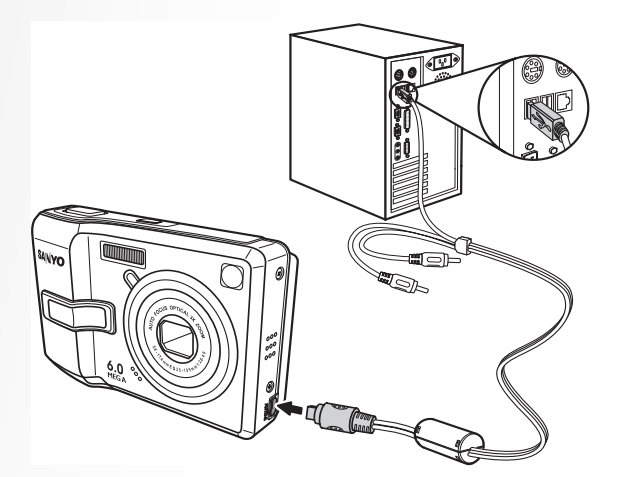

The camera's internal memory and/or SD/MMC card appear as removable drives in the file manager. Copy the files from the drives to the directory on your PC.

Use ArcSoft PhotoImpression and ArcSoft VideoImpression (provided on the software CD) to view or edit the photos and videos respectively.

#### **Transferring Photos/Videos to your PC**

# <span id="page-49-0"></span>Camera Settings

# <span id="page-49-4"></span><span id="page-49-1"></span>The Setup Menu

The setup menu, available in capture and playback modes, allows you to configure the camera's general settings according to your preferences.

To access the setup menu:

- 1. Press the **MENU** button when in **Playback** or any of the capture modes.
- 2. Select **Setup** from the menu. The submenu appears.
- 3. Use the **Up/Down** navigation buttons to scroll through the options and press the **OK** button to enter further submenus and to confirm your selection. Refer to the following sections for more detailed information about each setting.

#### <span id="page-49-2"></span>File Number

The **File No.** setting allows you to reset all file numbers assigned to each of the files on your camera. Select **Reset** to reset or **Continue** to set the file numbers in continuous order.

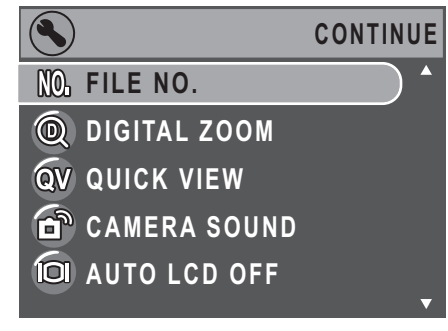

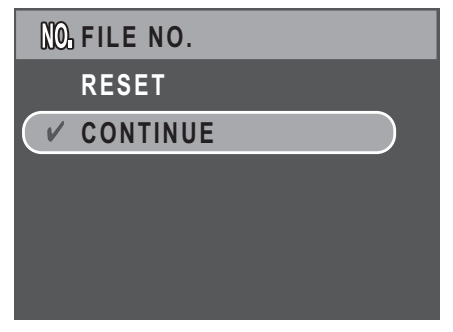

#### <span id="page-49-3"></span>Digital Zoom

The **Digital Zoom** setting allows you to turn the digital zoom function on or off. Select **On** to enable the function or **Off** (default) to disable it.

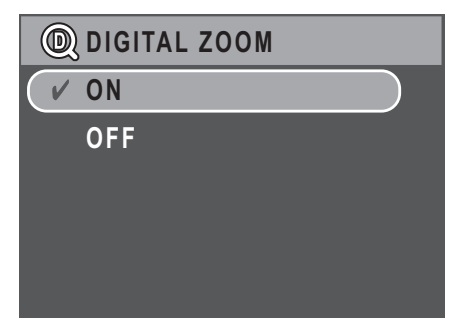

English

#### <span id="page-50-0"></span>Quick View

The **Quick View** setting allows you to view the photo that you have just taken. Once you have taken your photo, it displays on the LCD screen. If you are not satisfied with the result, you can press

the  $\hat{a}$  button to delete the photo immediately. Select **On** (default) to enable the function or **Off** to disable it.

#### **Note:**

**The Quick View function is not available in Burst and M-Burst modes.**

#### <span id="page-50-1"></span>Camera Sound

The **Camera Sound** setting allows you to adjust the camera sound level. Three options are available:

- Off
- Low (default)
- High

#### <span id="page-50-2"></span>Auto LCD Off

The **Auto LCD Off** setting allows you to adjust the length of time that the LCD screen will remain lit before turning off to save battery power. Three options are available:

- Off (default)
- 30 sec
- $\cdot$  1 min

#### <span id="page-50-3"></span>Auto Power Off

The **Auto Power Off** setting allows you to adjust the length of time after which the camera will power down when inactive. Use the **Up/Down** navigation buttons to select from the menu options. Two options are available:

- 5 min (default)
- $\cdot$  2 min

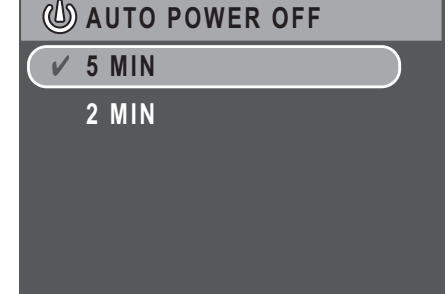

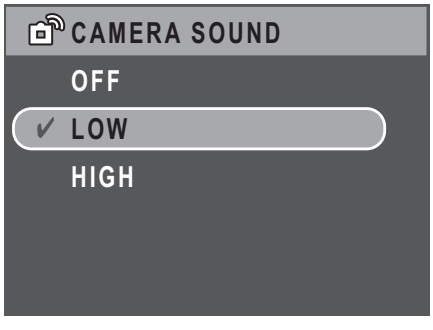

**CO AUTO LCD OFF** 

**OFF**

**30 SEC 1 MIN**

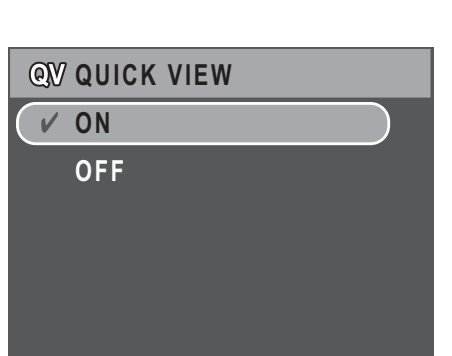

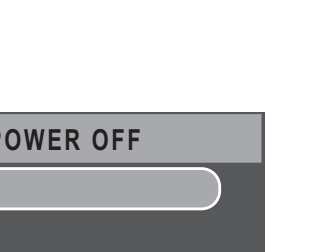

**The Setup Menu**

#### **38 Camera Settings**

#### <span id="page-51-3"></span><span id="page-51-0"></span>Video Out

The **Video Out** setting allows you to adjust the video output, depending on the type of your TV. Use the **Up/Down** navigation buttons to select from the menu options. Two options are available:

- NTSC (default)
- PAL

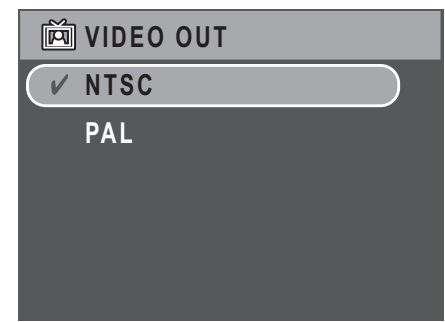

#### <span id="page-51-1"></span>USB Mode

The **USB Mode** setting allows you to select the transfer method between your camera and your PC. Two options are available:

• PTP (PictBridge Print): When the camera is connected to a printer by a USB cable which supports Pictbridge, it can directly print images stored on the media. For details on PTP function, please [See "PictBridge Print \(PTP\)" on](#page-54-0)  [page 41.](#page-54-0)

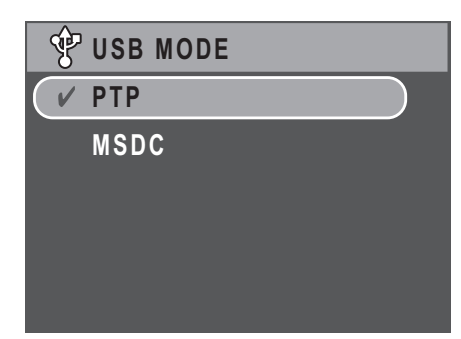

• MSDC (default): The camera is set up to act as a mass storage device, allowing only for transfer of files between your camera and PC.

#### <span id="page-51-2"></span>Date Stamp

The **Date Stamp** setting allows you to adjust the format in which the date will appear on each photo or video. You can also deactivate this function if you wish. Setting a date stamp allows for easy sorting and the date will appear on the photo when printed. Use the **Up/Down** navigation buttons to select from the menu options. Four options are available:

- Off (default)
- YYYY MM DD: year-month-date format
- MM DD YYYY: month-date-year format
- DD MM YYYY: date-month-year format

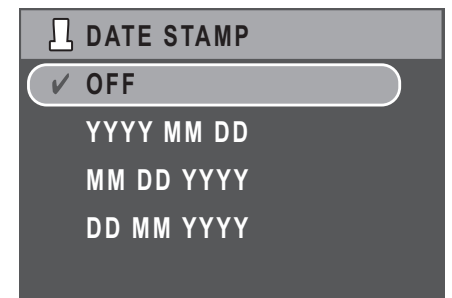

#### <span id="page-52-0"></span>Date and Time

The **Date and Time** setting allows you to set or adjust the date and time on your camera. To set or adjust the date and time:

- Press the **Left/Right** navigation buttons to select the **Year** field.
- Press the **Up/Down** navigation buttons to adjust the **Year** value.
- In the same way, select the **Month**, **Date**, **Hour** and **Minute** fields and adjust them accordingly.

#### <span id="page-52-1"></span>Language

The **Language** setting allows you to choose which language the OSD menu uses. Scroll down the list and select your language.Use the **Up/Down** navigation buttons to select from the menu options.

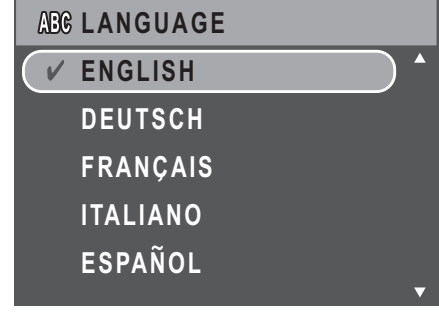

#### <span id="page-52-2"></span>Image Storage

The **Image Storage** setting allows you to specify where photos and video clips will be stored. The camera features 10.5 MB internal memory but you can also insert an SD/MMC card ([See "Inserting an](#page-27-2)  [SD/MMC Memory Card" on page 14](#page-27-2) for more details). Two options are available:

• Auto (default): When selected, the camera chooses the storage medium automatically. If an SD/MMC card is inserted in the camera, all

photos and videos are stored on the card. If an external card is not detected, all photos and videos are stored in the internal memory.

• Internal Memory: All photos and videos are stored in the internal memory.

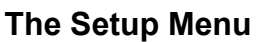

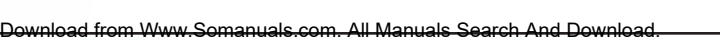

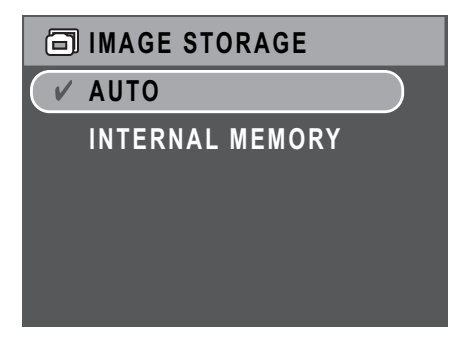

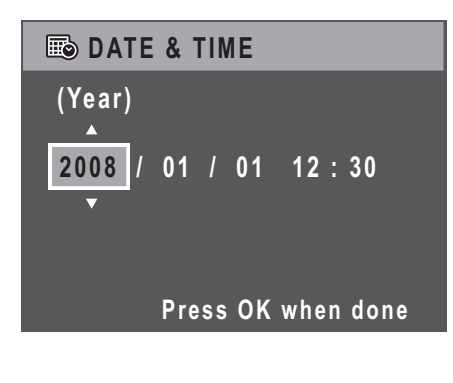

#### **40 Camera Settings**

#### <span id="page-53-0"></span>Format

The **Format** setting allows you to erase all data in the internal memory or on the SD/MMC card. Use the **Up/Down** navigation buttons to select from the menu options. Three options are available:

- Memory Card (default): All data on the SD/ MMC will be formatted.
- Internal Memory: All data in the internal memory will be formatted.
- Exit: Cancel format action.

#### <span id="page-53-1"></span>Reset

The **Reset** setting allows you to reset the camera to the original factory default settings. This means all modifications you have made to the camera settings will be cleared.

Once selected, the **Reset** screen displays a confirmation message. Select **Yes** to proceed with the reset or **Exit** (default) to cancel.

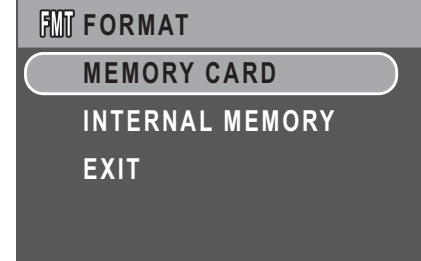

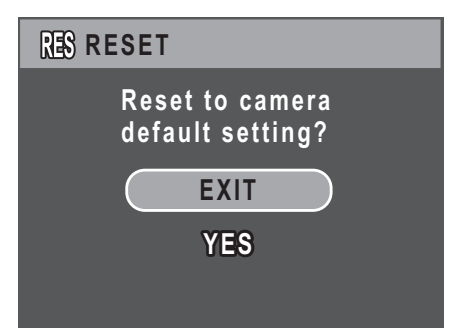

#### <span id="page-53-2"></span>Voice Memo

The **Voice Memo** setting allows you to record a voice memo when a photo is taken. Select **On** to enable the Voice Memo function or **Off** (default) to disable it.

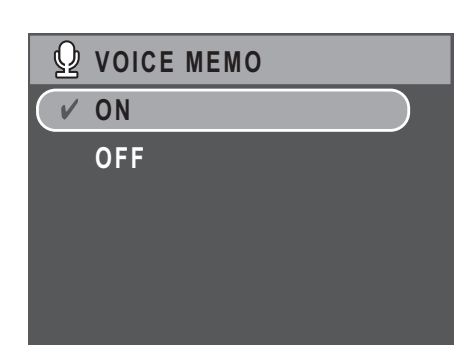

# <span id="page-54-0"></span>PictBridge Print (PTP)

The **PTP** function allows you to print images captured by the camera directly without connecting the camera to a PC.

If the camera is not connected to a PTP compliant printer, an error message displays on the LCD screen.To enable PTP function, see ["USB Mode"](#page-51-1)  [on page 38](#page-51-1) for detailed information. If the USB mode is not set at PTP, an error message displays on the LCD screen.

When a PTP compliant printer is connected to the camera, the **Printer Connecting** screen displays on the LCD screen.The Print menu pops up automatically.

Use the **Up/Down** navigation buttons to select an option and press the **OK** button to confirm.

#### <span id="page-54-1"></span>Image Storage

[See "Image Storage" on page 39](#page-52-2) for detailed information.

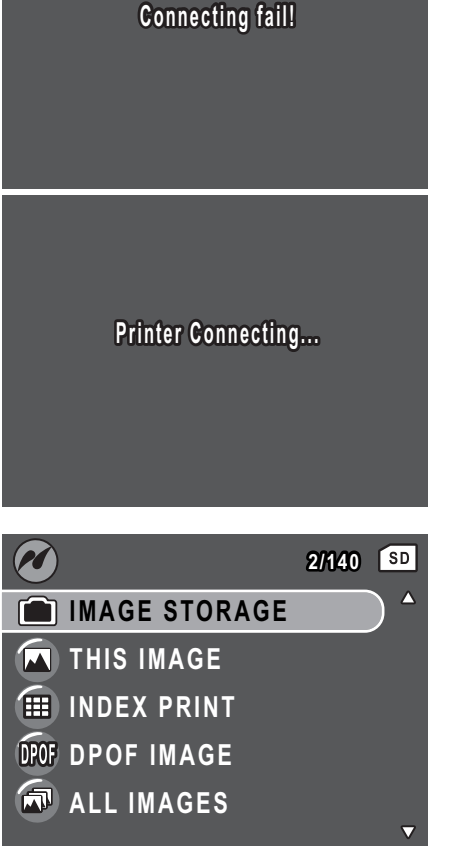

#### **42 Camera Settings**

#### <span id="page-55-0"></span>This Image

Print the selected image with the current setting.

- 1. Use the **Up/Down** navigation buttons to select **This Image** from the options and press the **OK** button to confirm. Use the **Left/Right** navigation buttons to select previous/next file.
- 2. Press the **Up/Down** navigation buttons to set the number of copies.

- 3. Press the **Up/Down** navigation buttons again to select the paper size.
	- Default Size
	- $\cdot$  4"  $\times$  6"
	- Letter
	- A4
- 4. Press the **Up/Down** navigation buttons to Continue or Cancel the action.

hload from Www.Somanuals.com. All Manuals Search And Dow

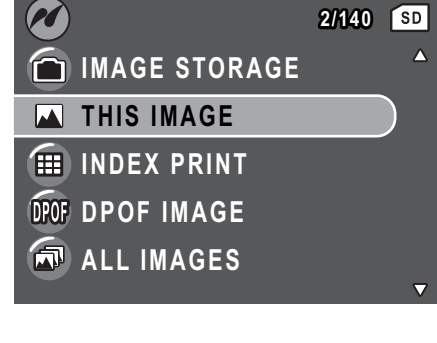

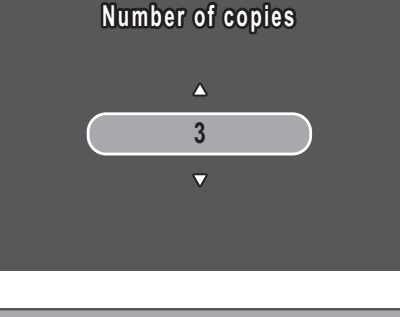

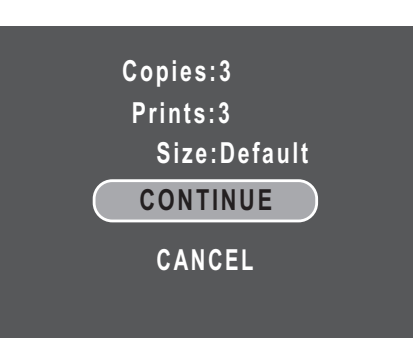

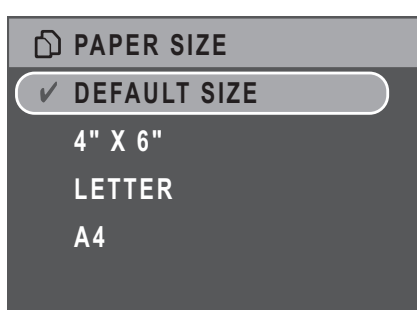

#### <span id="page-56-0"></span>Index Print

Use this function to print all images in index format.

- 1. Press the **Up/Down** navigation buttons to select the Paper size.
	- Default Size
	- Letter
	- A4
- 2. Press the **Up/Down** navigation buttons to set the number of copies. After the number of copies is set, press the **Up/Down** navigation buttons again to continue or cancel the action.

<span id="page-56-1"></span>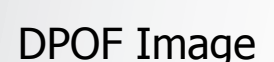

[See "DPOF" on page 30](#page-43-4) for detailed information.

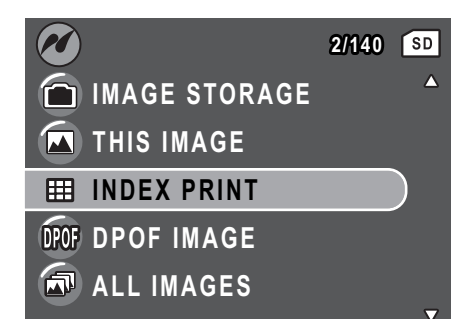

**IE INDEX PRINT DEFAULT SIZE LETTER**

**A 4**

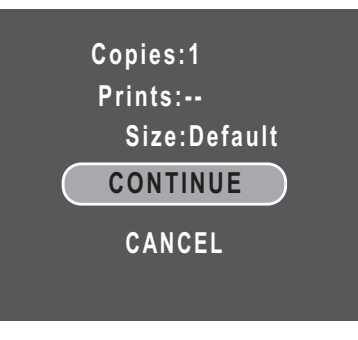

#### **Camera Settings 43**

#### **44 Camera Settings**

#### <span id="page-57-0"></span>All Images

Print all images saved in memory.

- 1. Use the **Up/Down** navigation buttons to select **All Images** from the options and press the **OK** button to confirm.
	- **IMAGE STORAGE THIS IMAGE III** INDEX PRINT **DPOF IMAGE ALL IMAGES**

 $\boldsymbol{\mathscr{O}}$ 

**2/140**

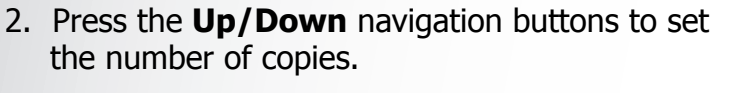

- 3. Press the **Up/Down** navigation buttons to select the Paper size.
	- Default Size
	- $\cdot$  4"  $\times$  6"
	- Letter
	- A4
- 4. Press the **Up/Down** navigation buttons to select Continue or Cancel this action.

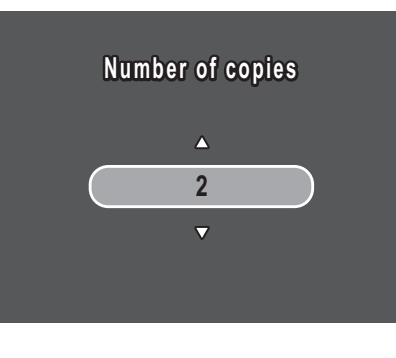

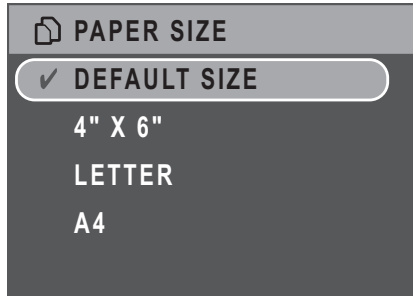

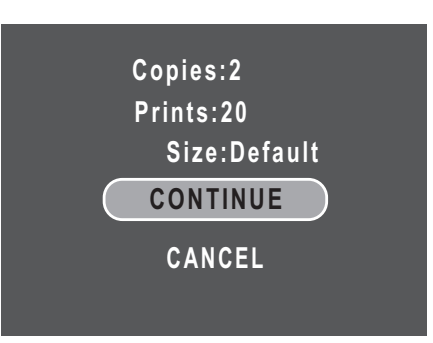

**PictBridge Print (PTP)**

English

# <span id="page-58-0"></span>Specifications

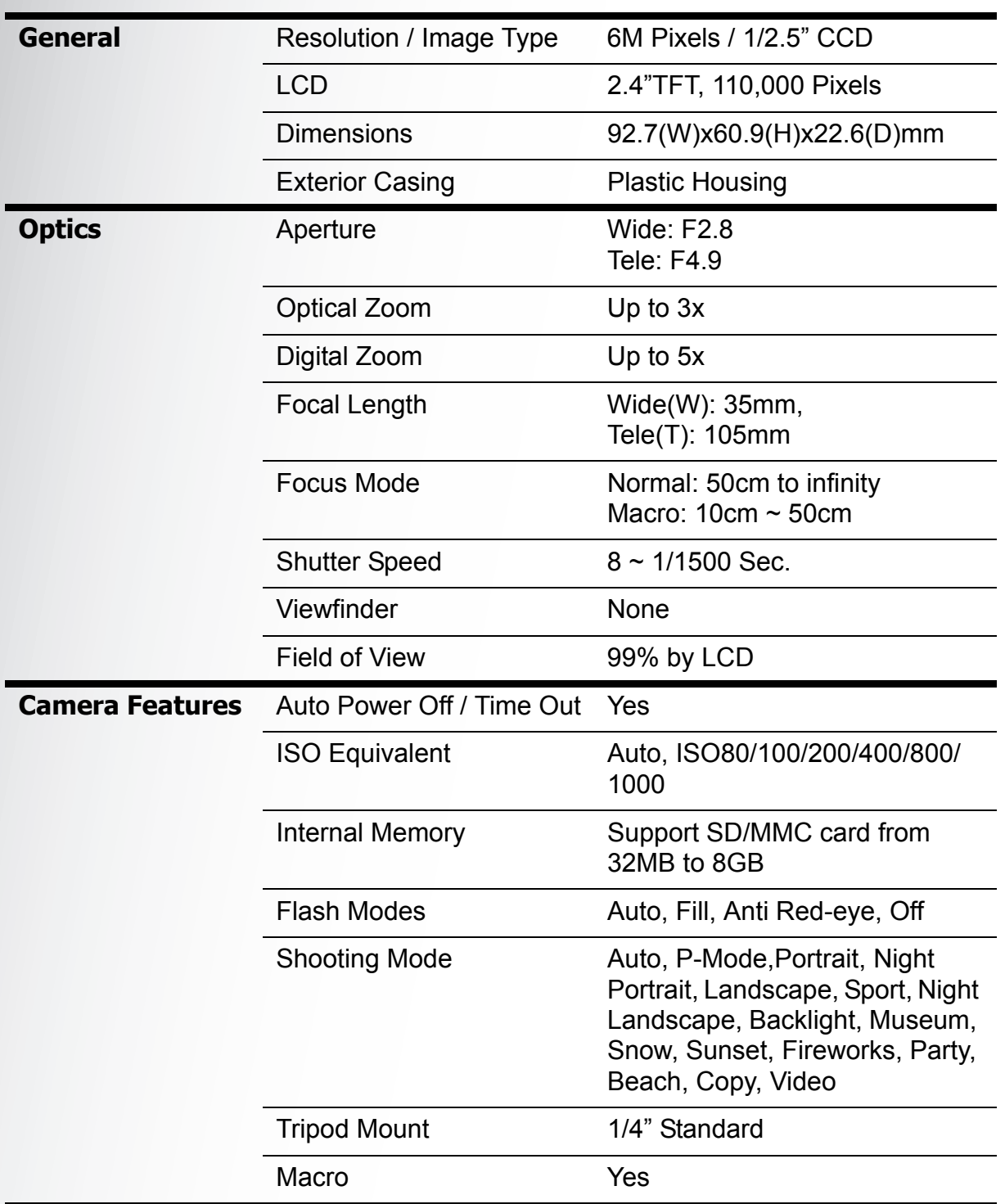

#### **46 Specifications**

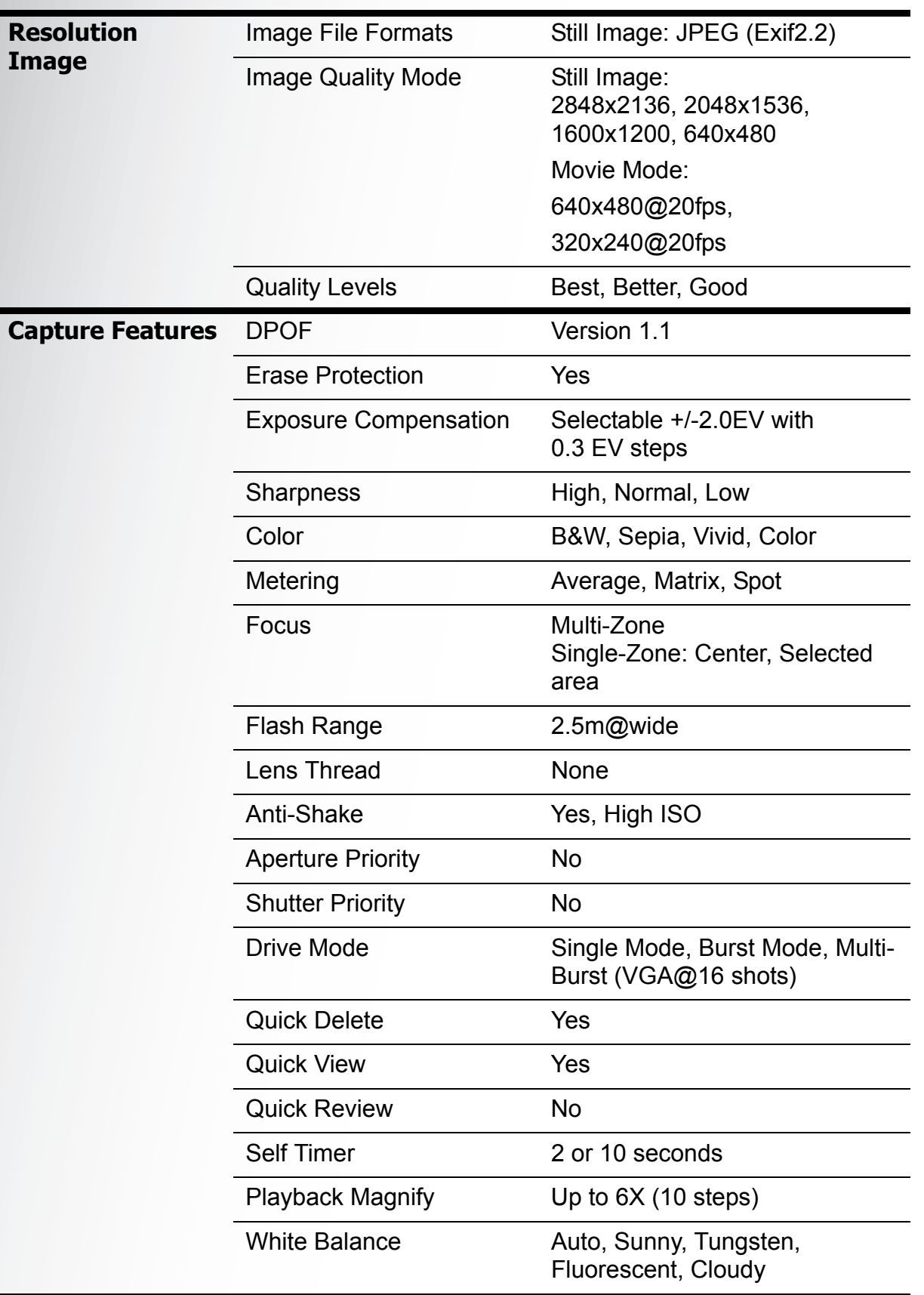

English

#### **Specifications 47**

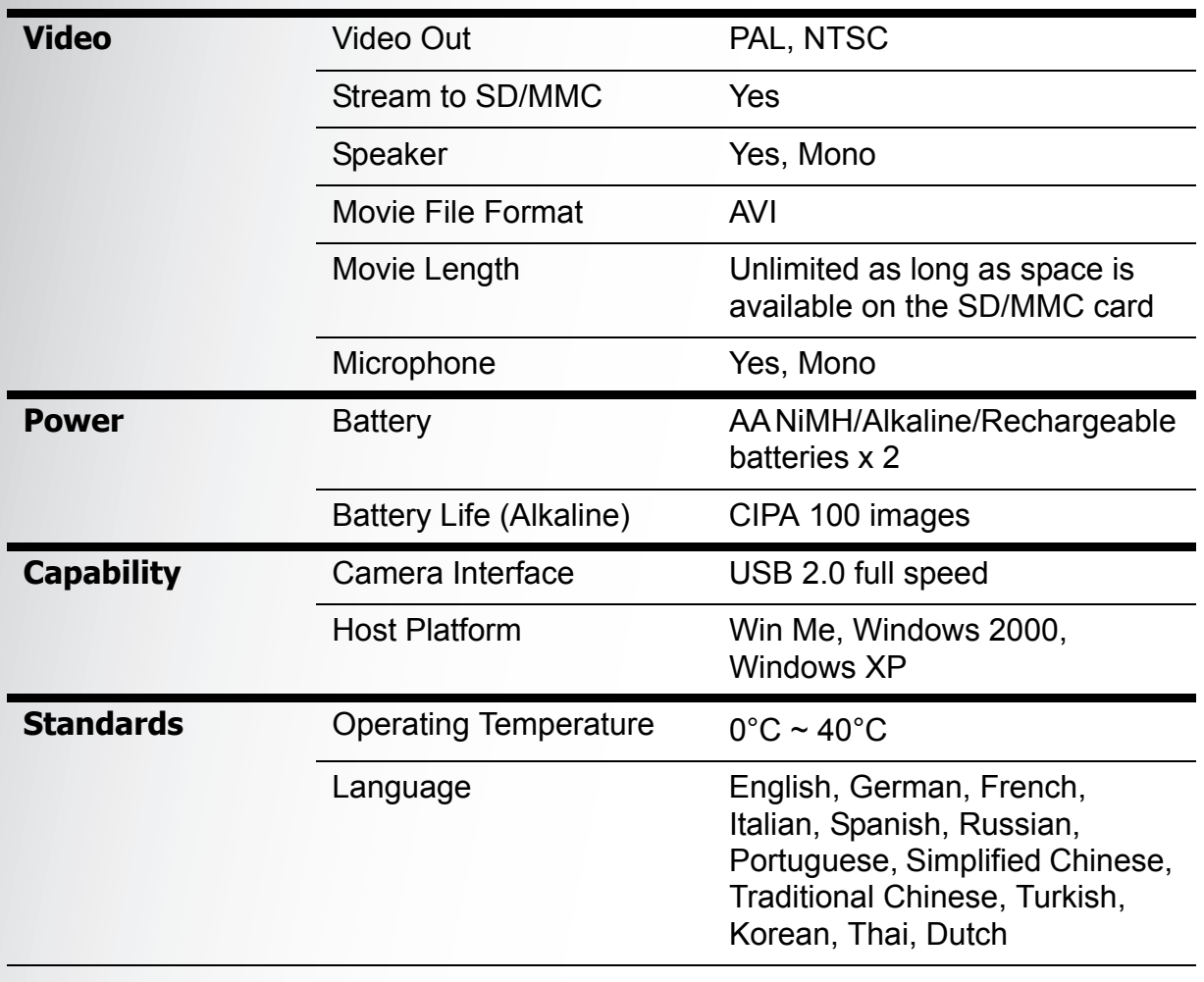

#### **48 Troubleshooting**

# <span id="page-61-0"></span>Troubleshooting

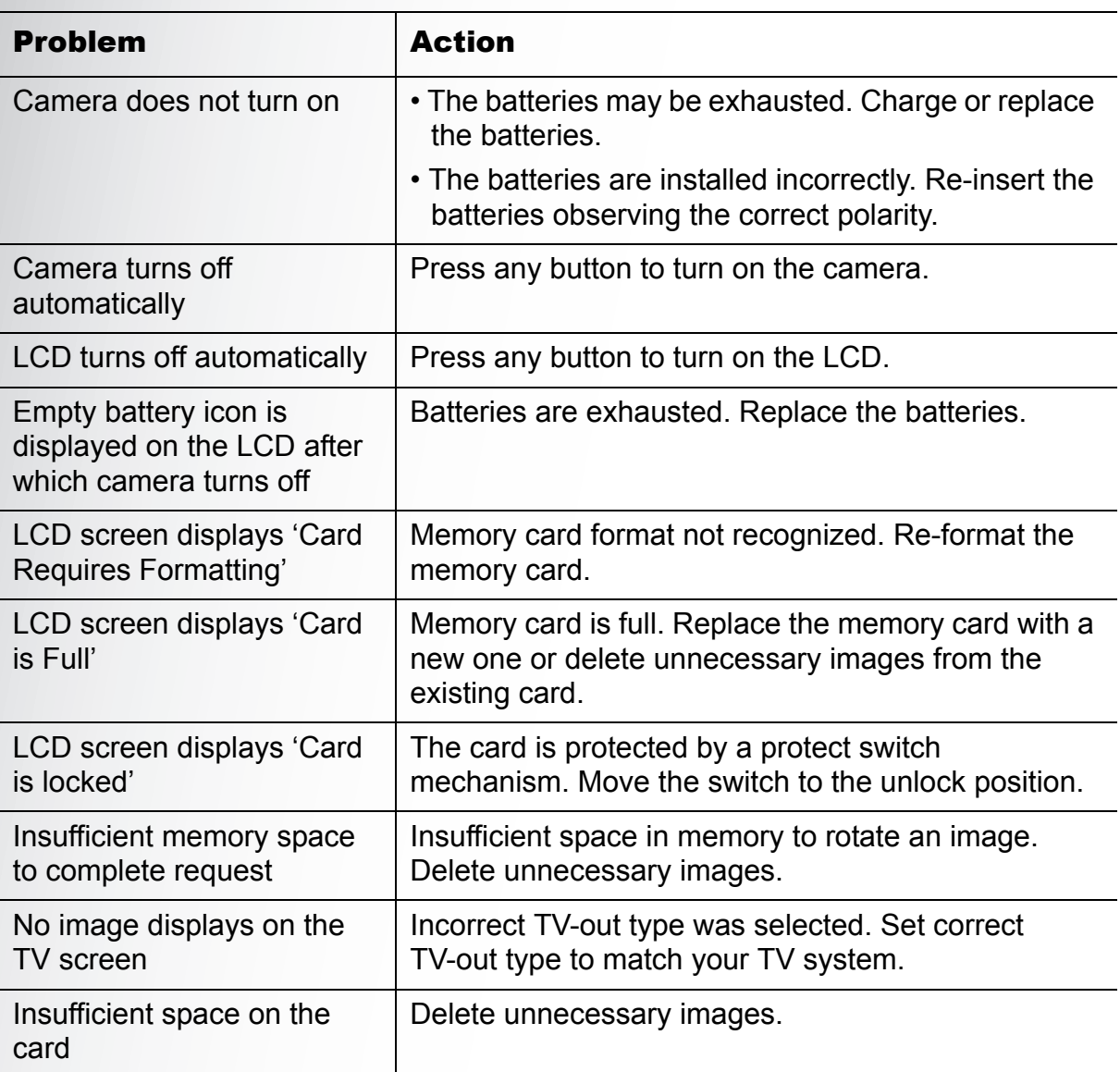

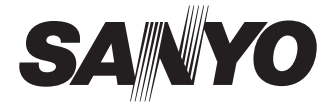

**SANYO Electric Co., Ltd. Printed in China**

Download from Www.Somanuals.com. All Manuals Search And Download.

Free Manuals Download Website [http://myh66.com](http://myh66.com/) [http://usermanuals.us](http://usermanuals.us/) [http://www.somanuals.com](http://www.somanuals.com/) [http://www.4manuals.cc](http://www.4manuals.cc/) [http://www.manual-lib.com](http://www.manual-lib.com/) [http://www.404manual.com](http://www.404manual.com/) [http://www.luxmanual.com](http://www.luxmanual.com/) [http://aubethermostatmanual.com](http://aubethermostatmanual.com/) Golf course search by state [http://golfingnear.com](http://www.golfingnear.com/)

Email search by domain

[http://emailbydomain.com](http://emailbydomain.com/) Auto manuals search

[http://auto.somanuals.com](http://auto.somanuals.com/) TV manuals search

[http://tv.somanuals.com](http://tv.somanuals.com/)